# 5.システムの操作手順 (一般競争入札)

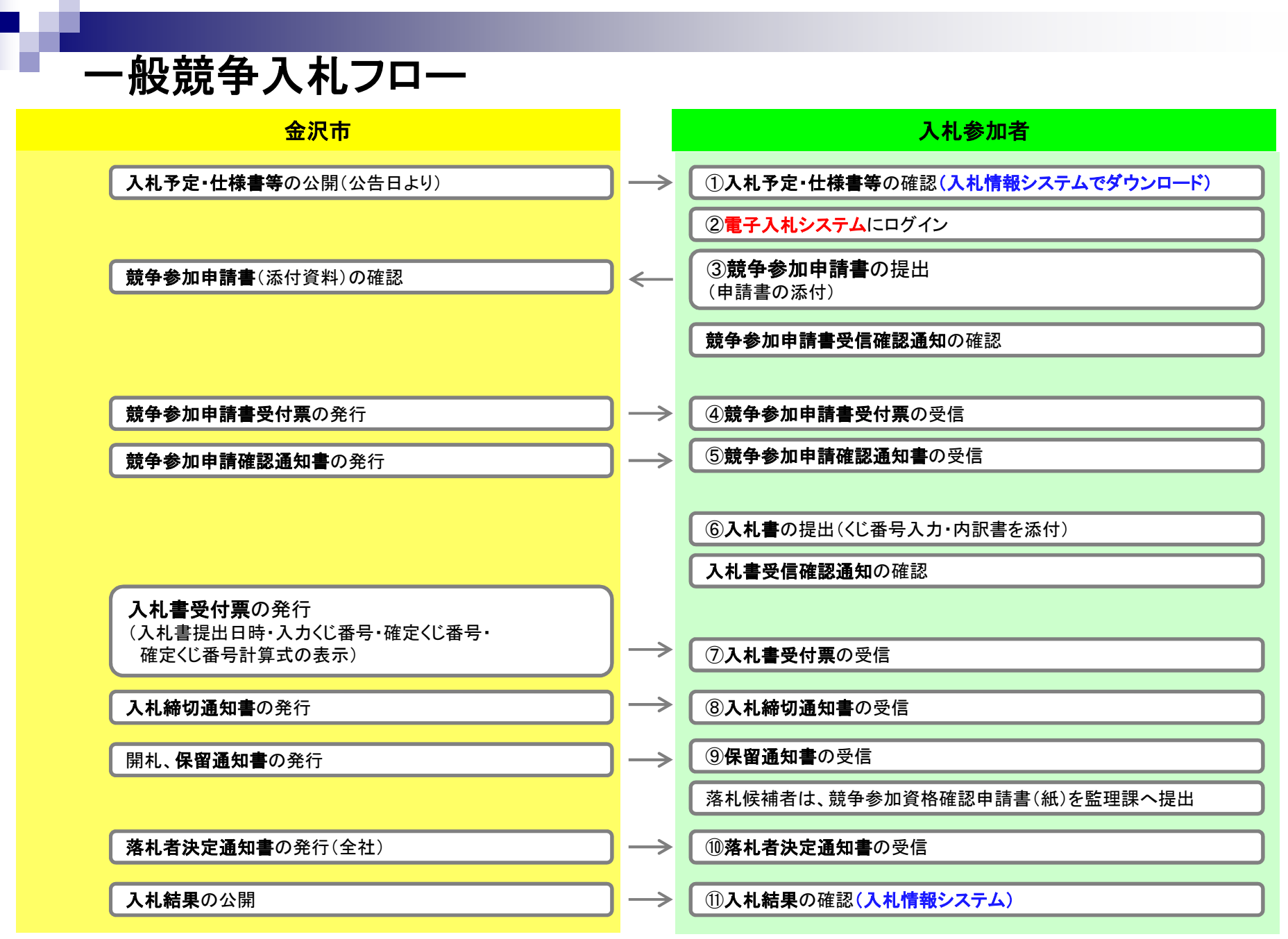

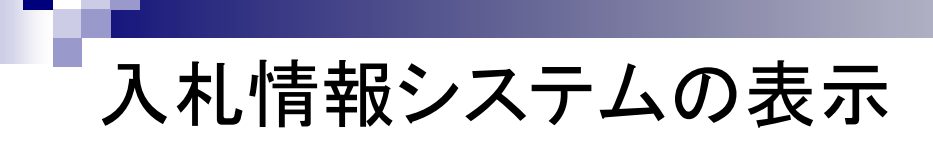

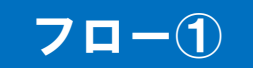

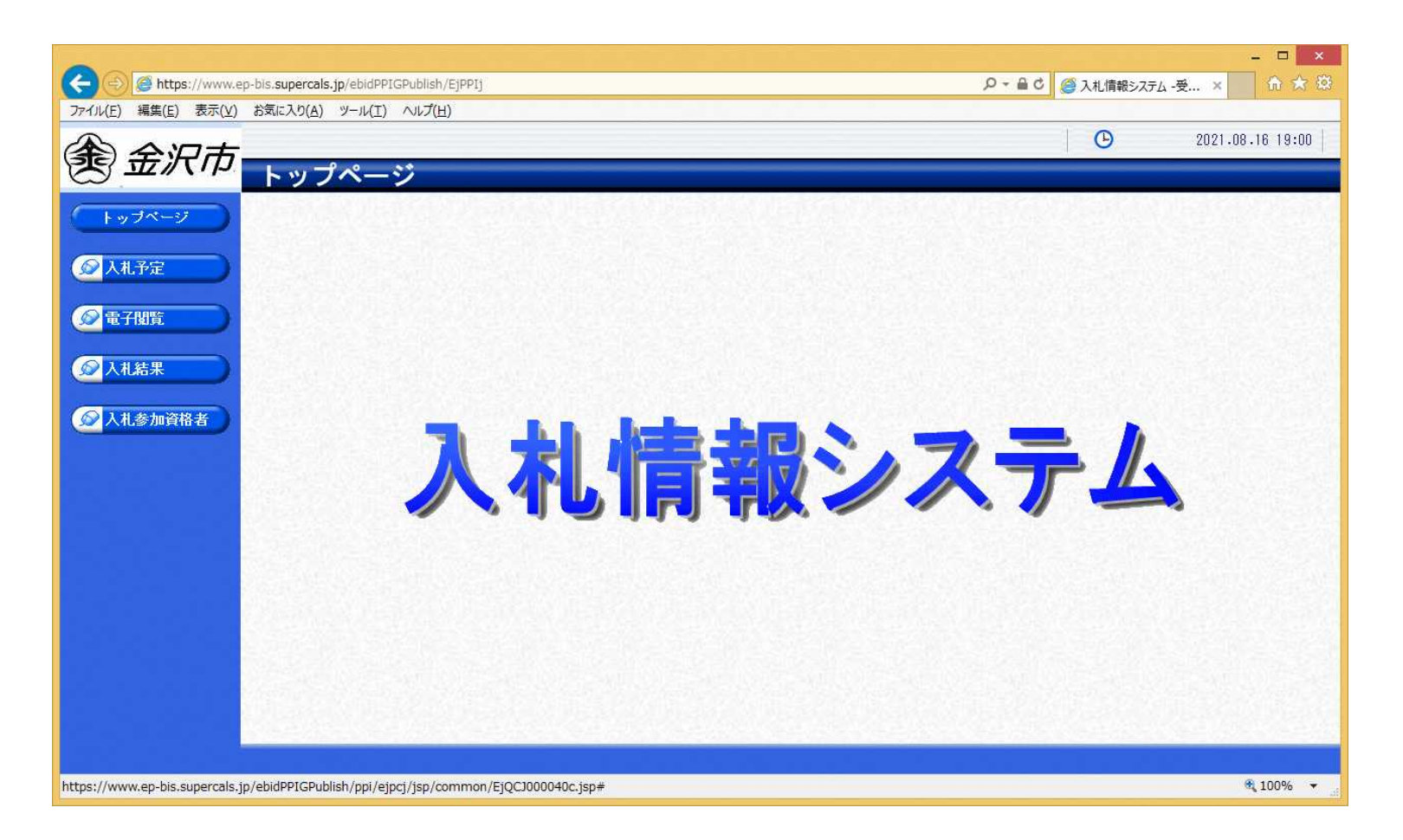

**金沢市ホームページのリンクより入札情報システムを表示します。**

# 入札予定の検索(入札情報システム) 7ロー1

П

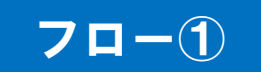

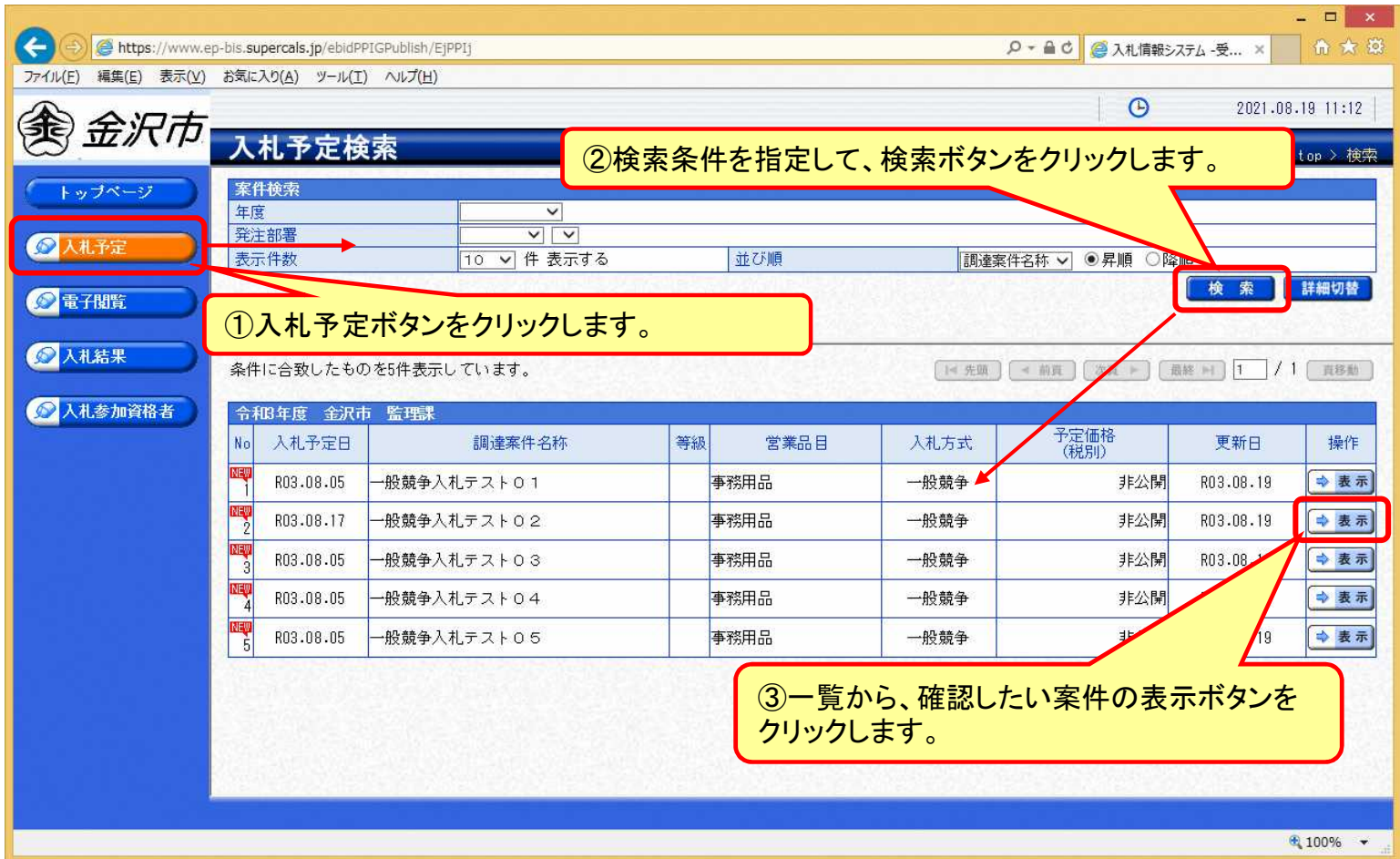

# 入札予定の表示(入札情報システム) 7ロー1

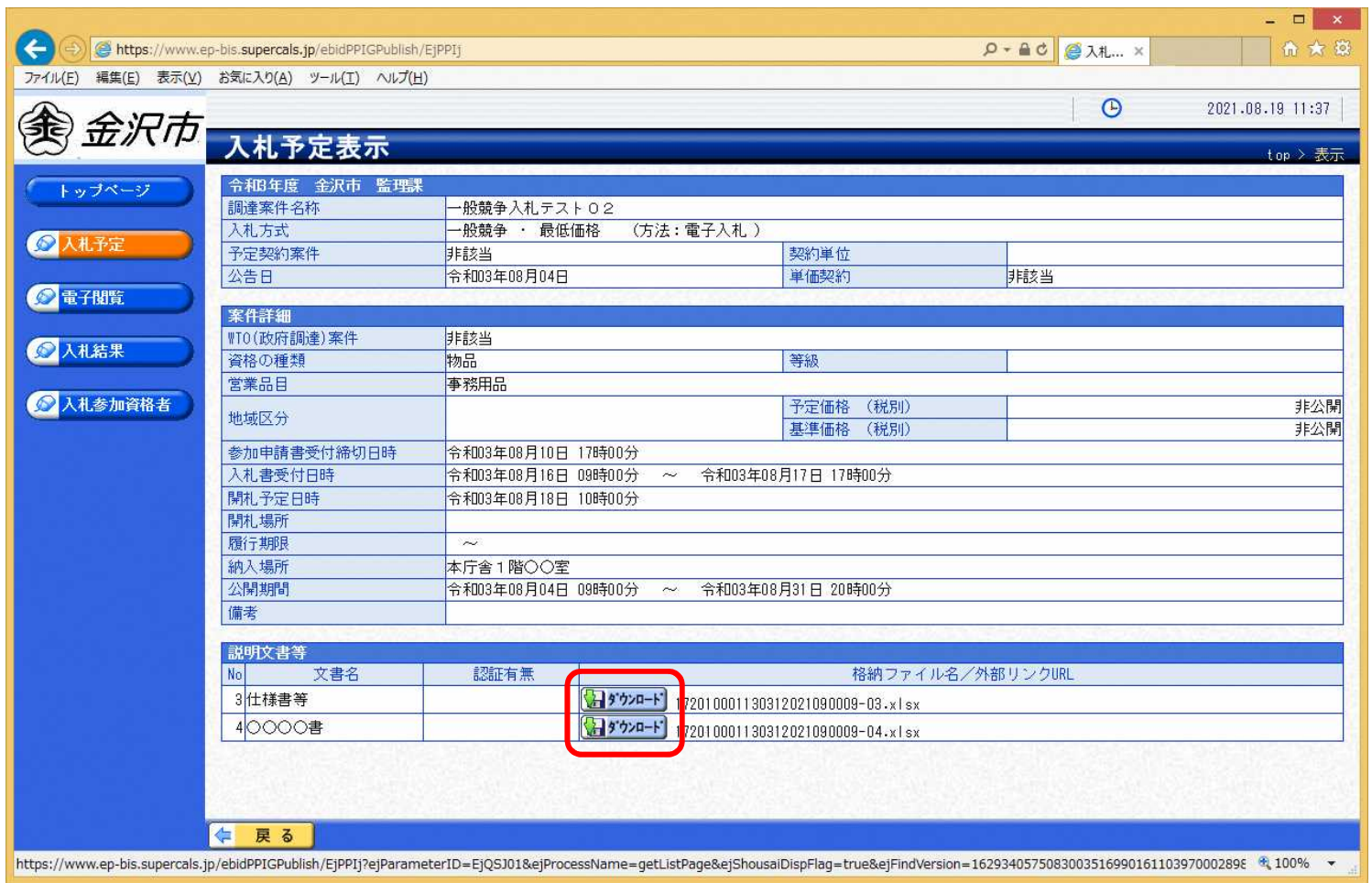

**案件の詳細が確認できます。画面下部に添付ファイル(仕様書等)が表示されている 場合、ダウンロードボタンをクリックするとファイルが取得できます。**

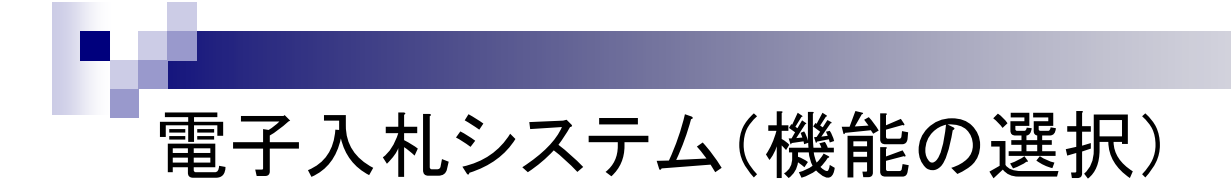

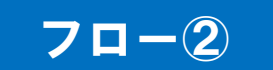

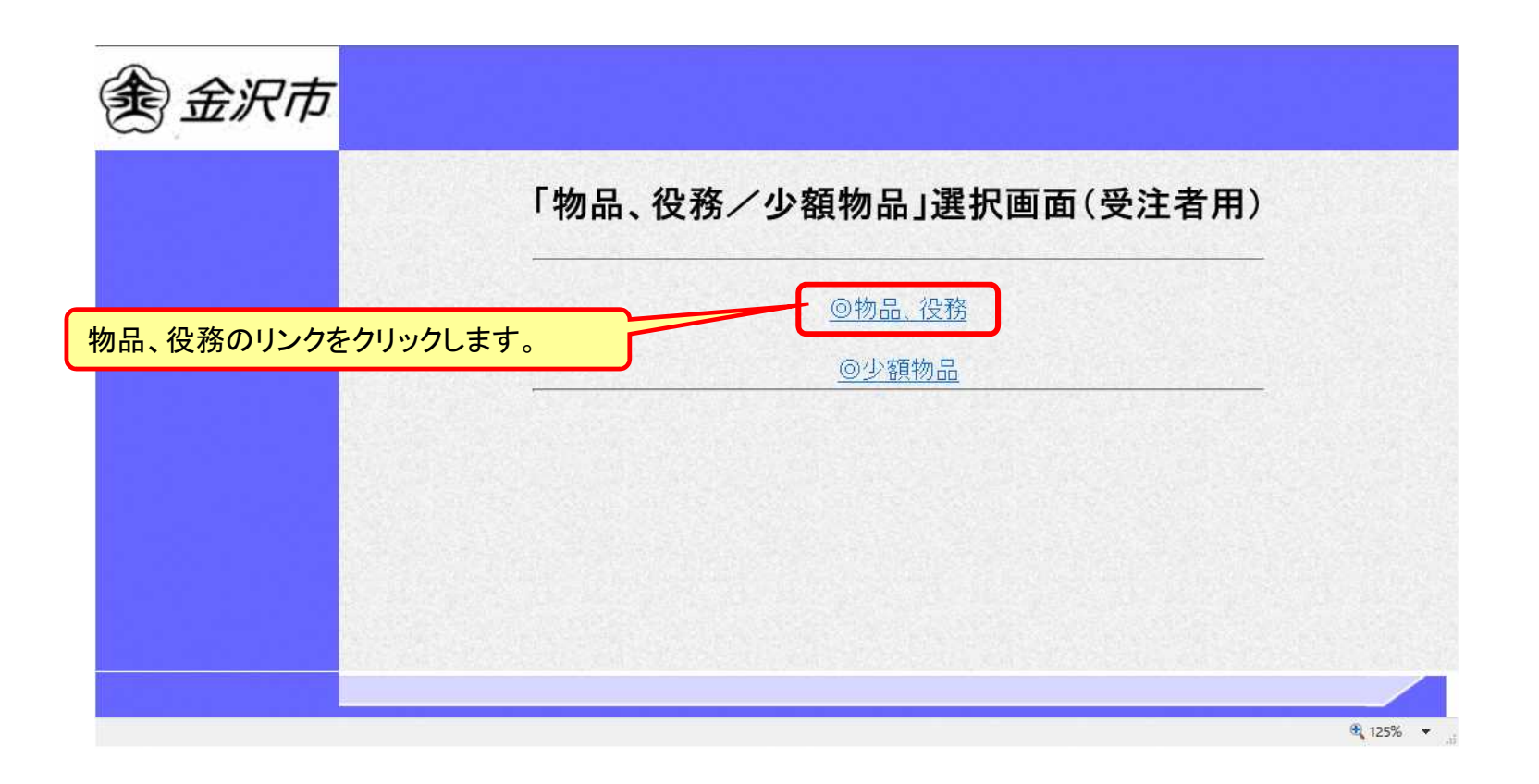

※**注意:電子入札システムを利用するためには先に利用者登録をする必要があります。**

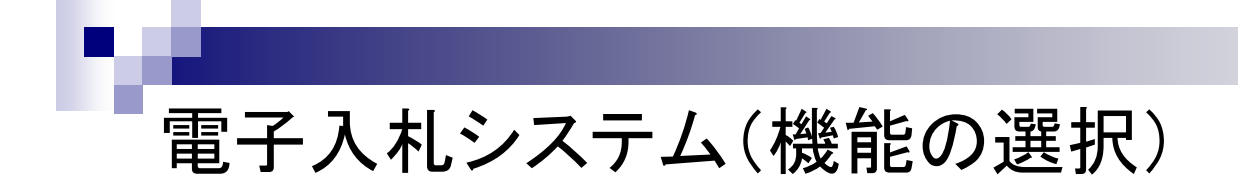

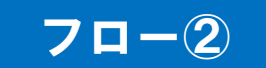

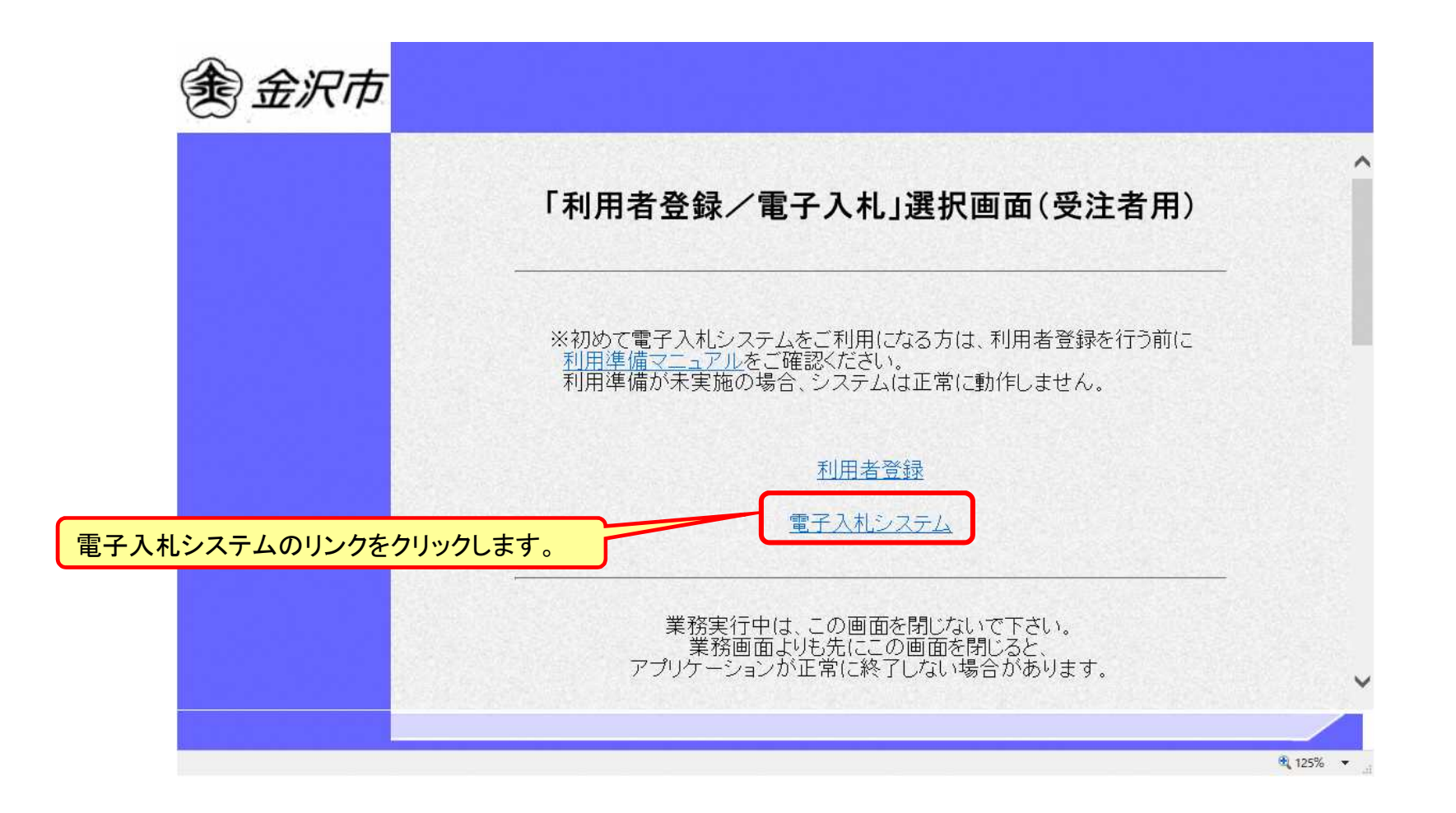

# 電子入札システム(システムの選択) フロー2

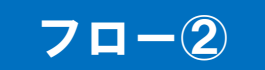

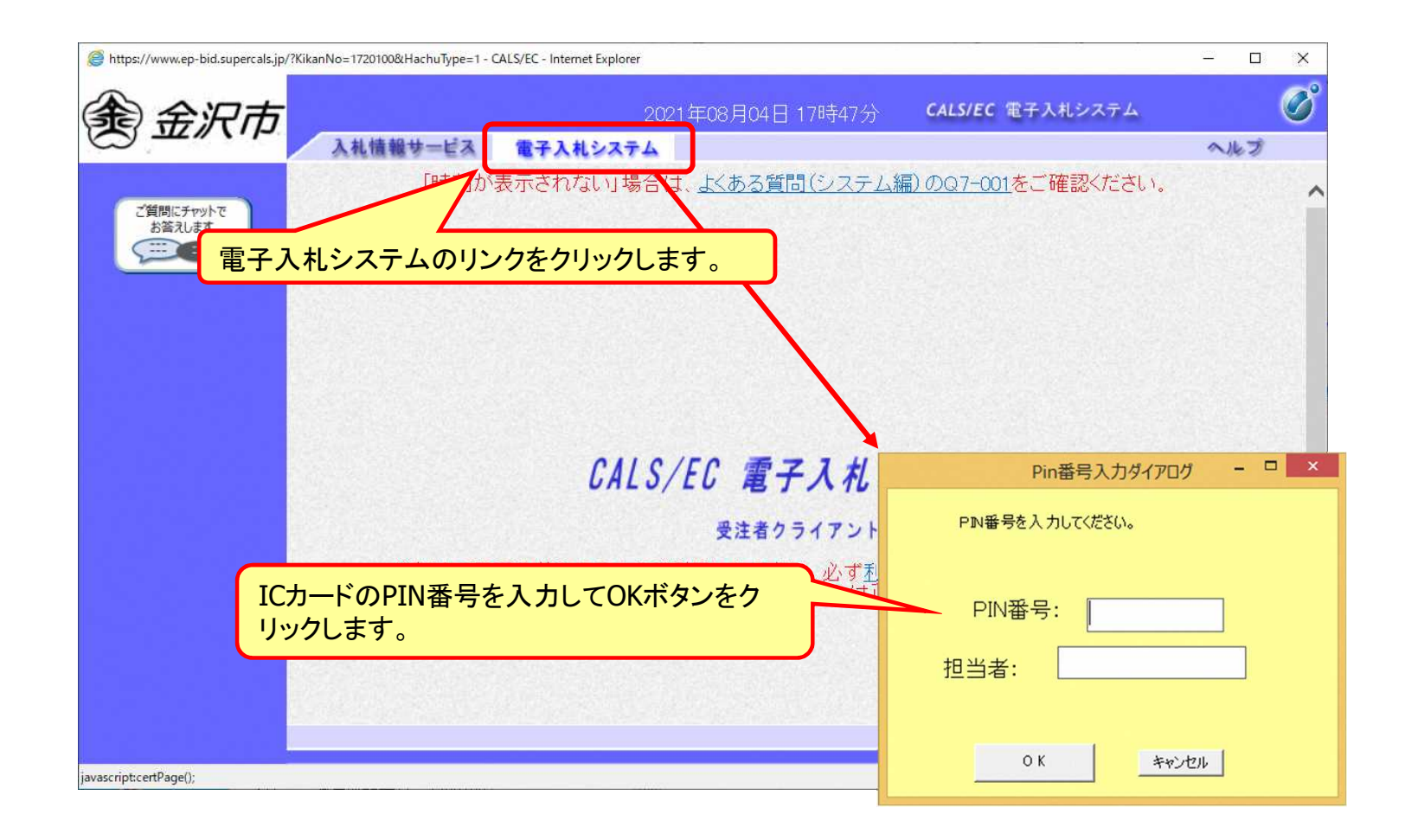

※**ICカードリーダを接続し、ICカードが挿入されている必要があります。**

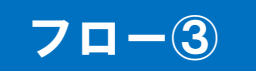

### 一般競争入札の操作 (調達案件の検索 1/2)

Г

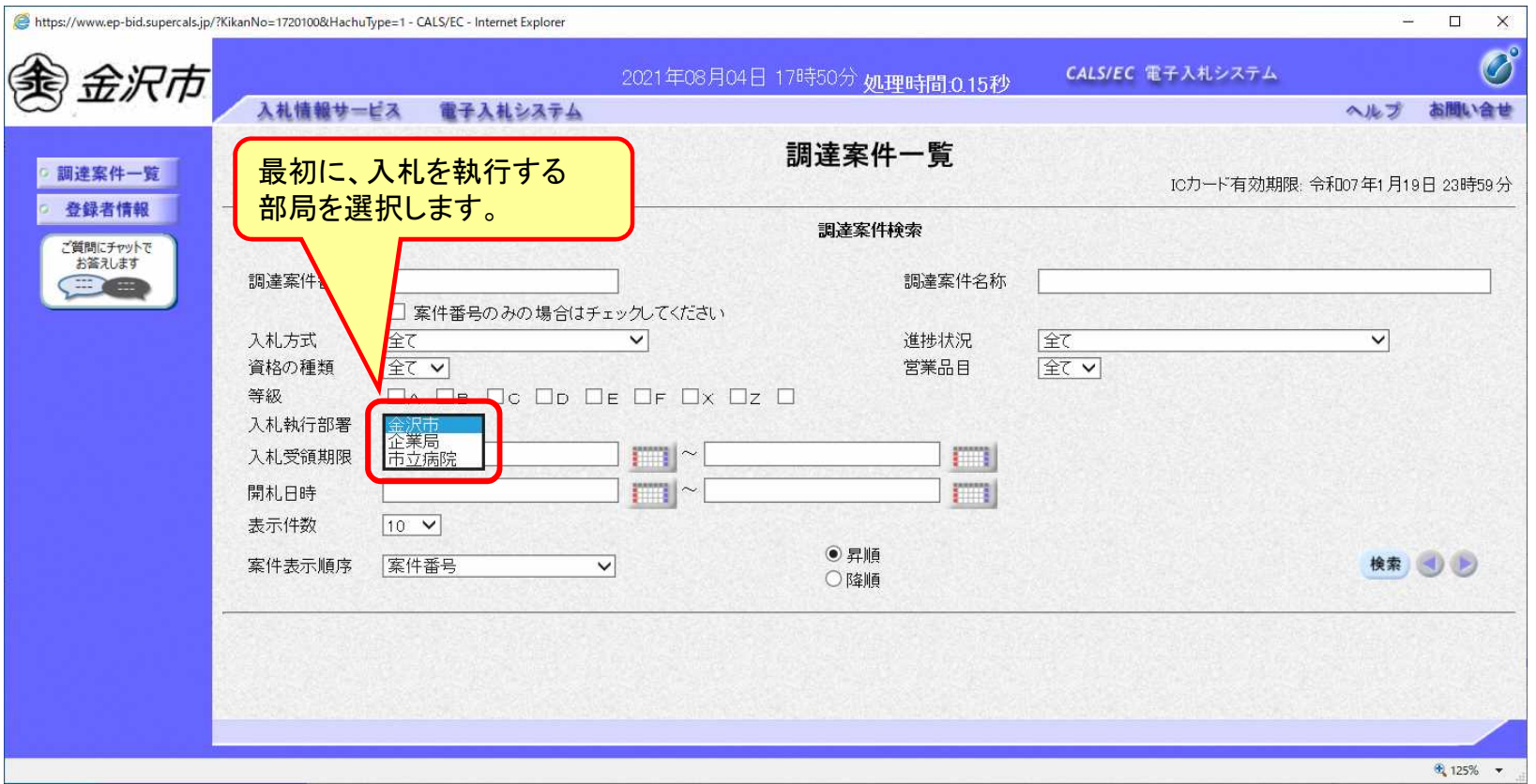

### フロー③

### 一般競争入札の操作 (調達案件の検索 2/2)

П

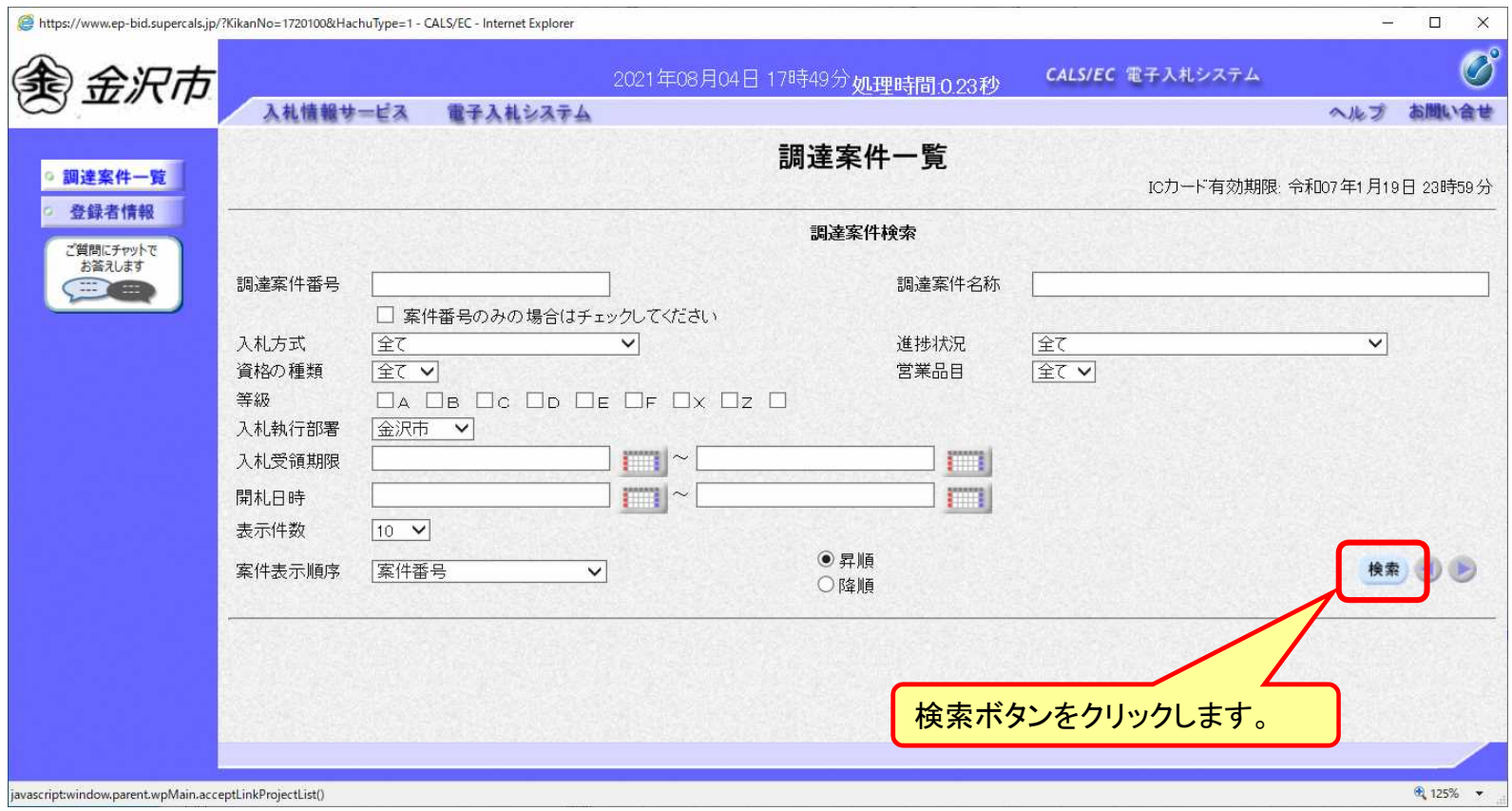

### 一般競争入札の操作 (調達案件一覧の表示)

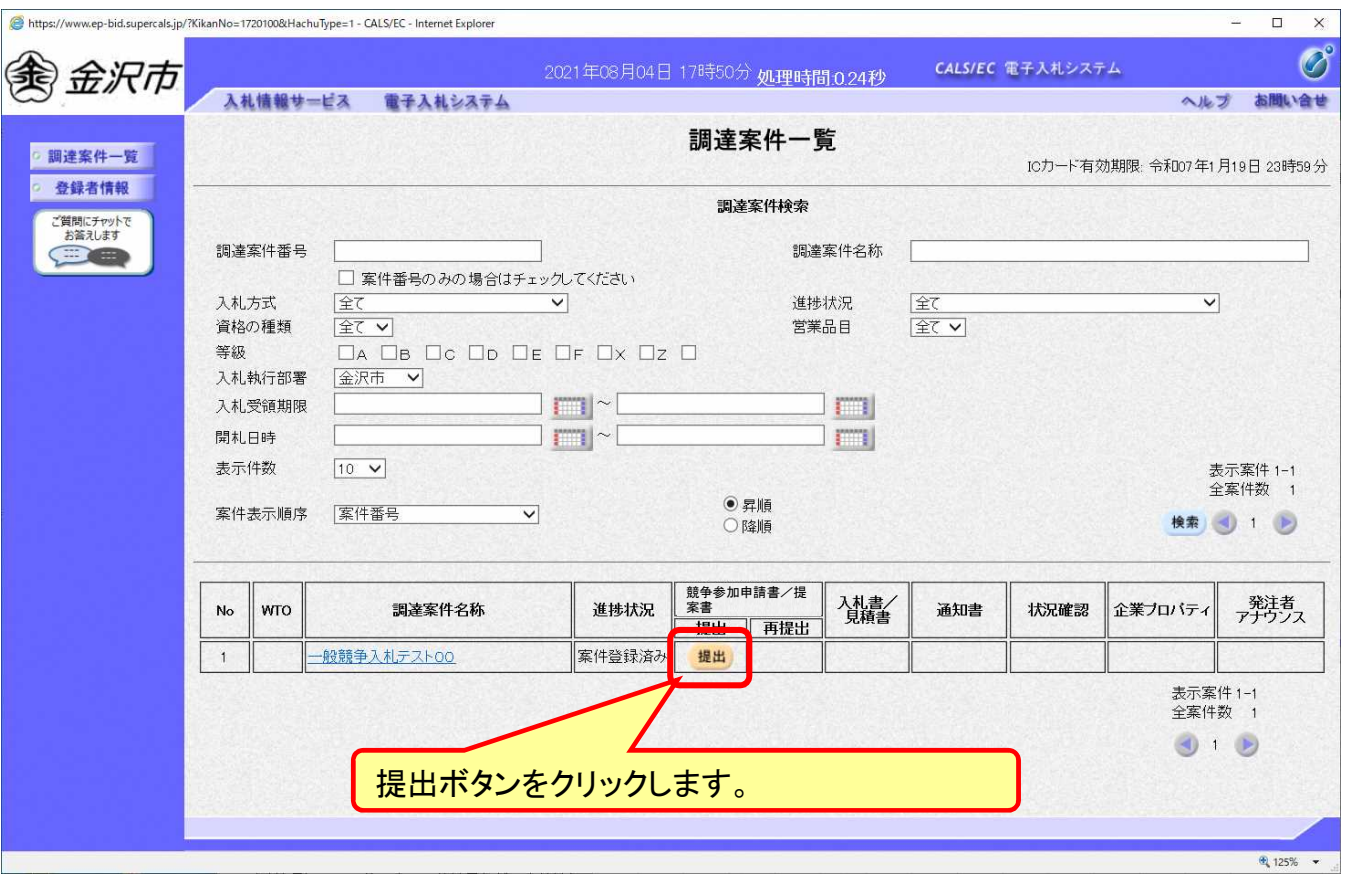

**公告済みの案件に対し、競争参加申請書を提出します。**

フロー③

### 一般競争入札の操作 (申請書内容の登録)

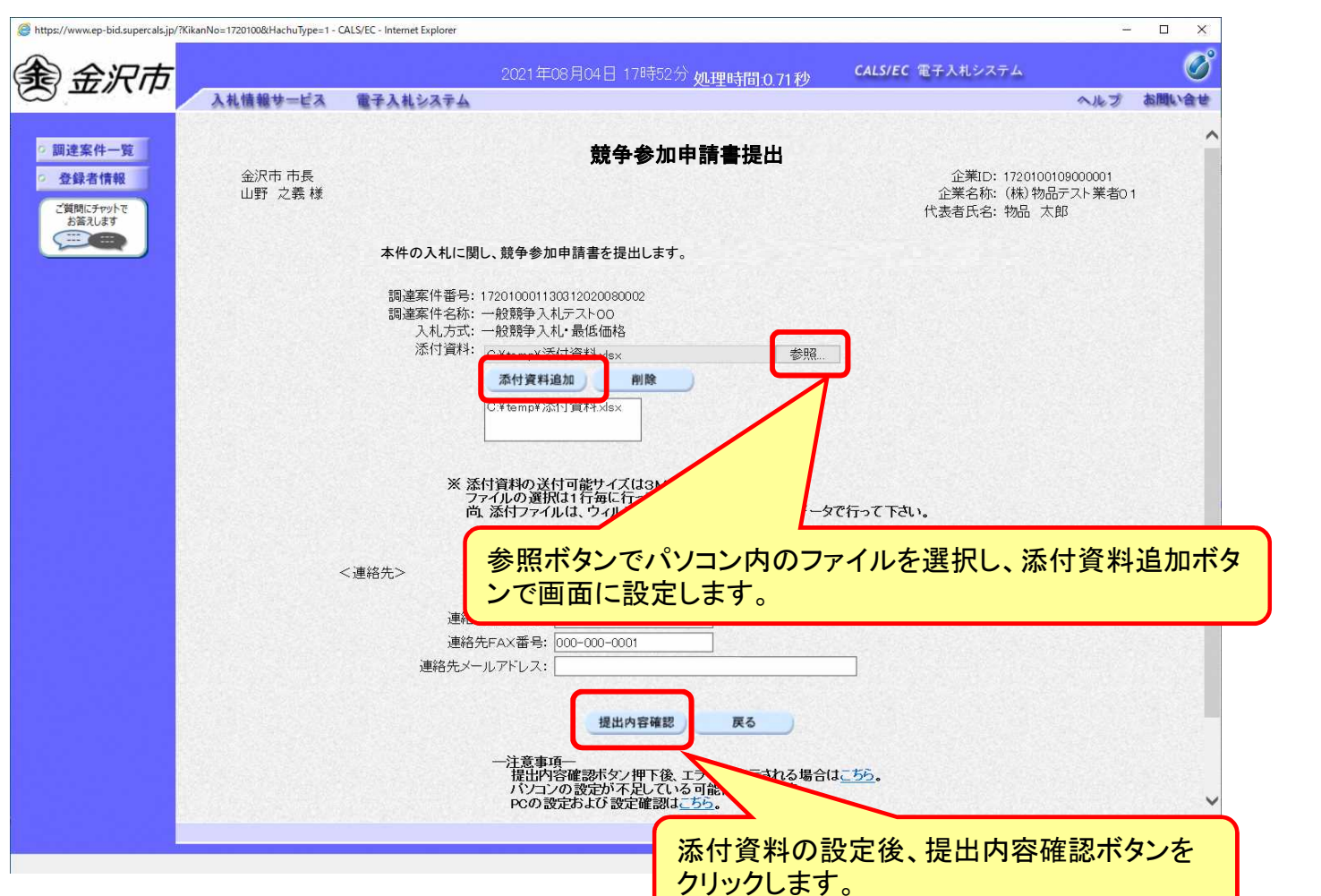

33

フロー③

### 一般競争入札の操作 (申請書内容の確認 1/3)

П

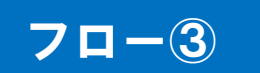

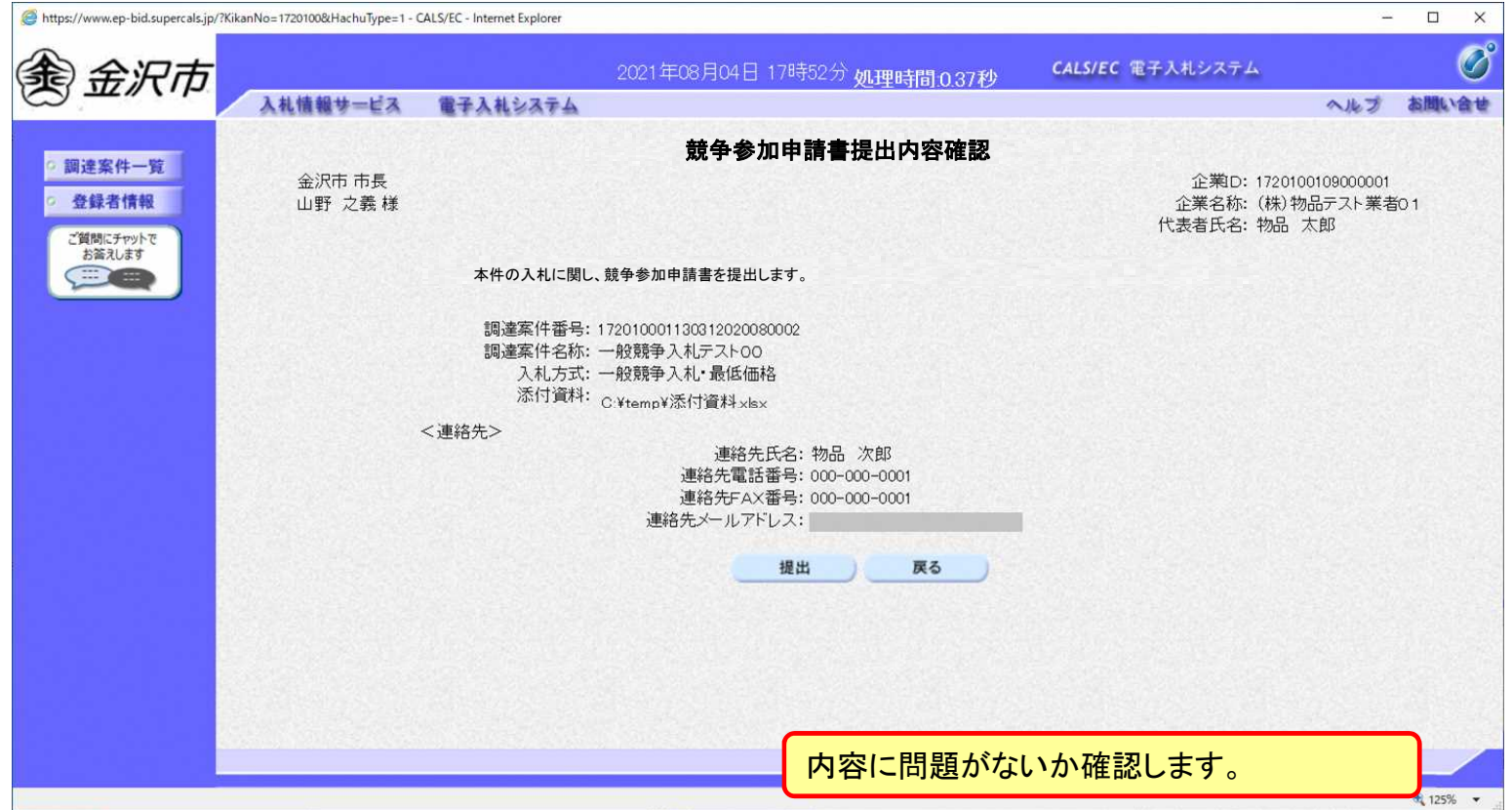

### 一般競争入札の操作 (申請書内容の確認 2/3)

П

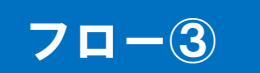

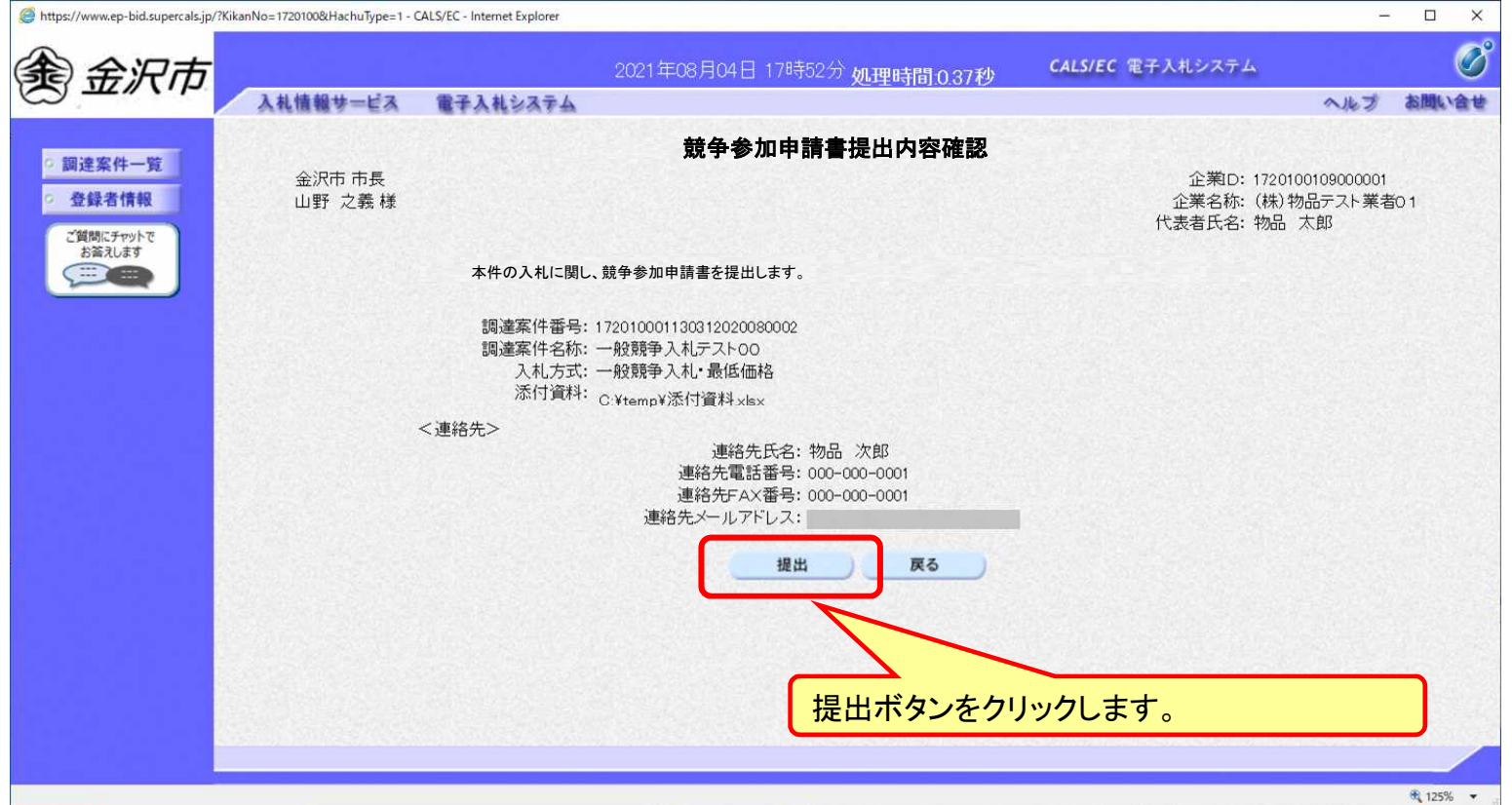

### 一般競争入札の操作 (申請書内容の確認 3/3)

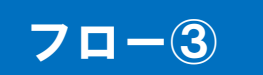

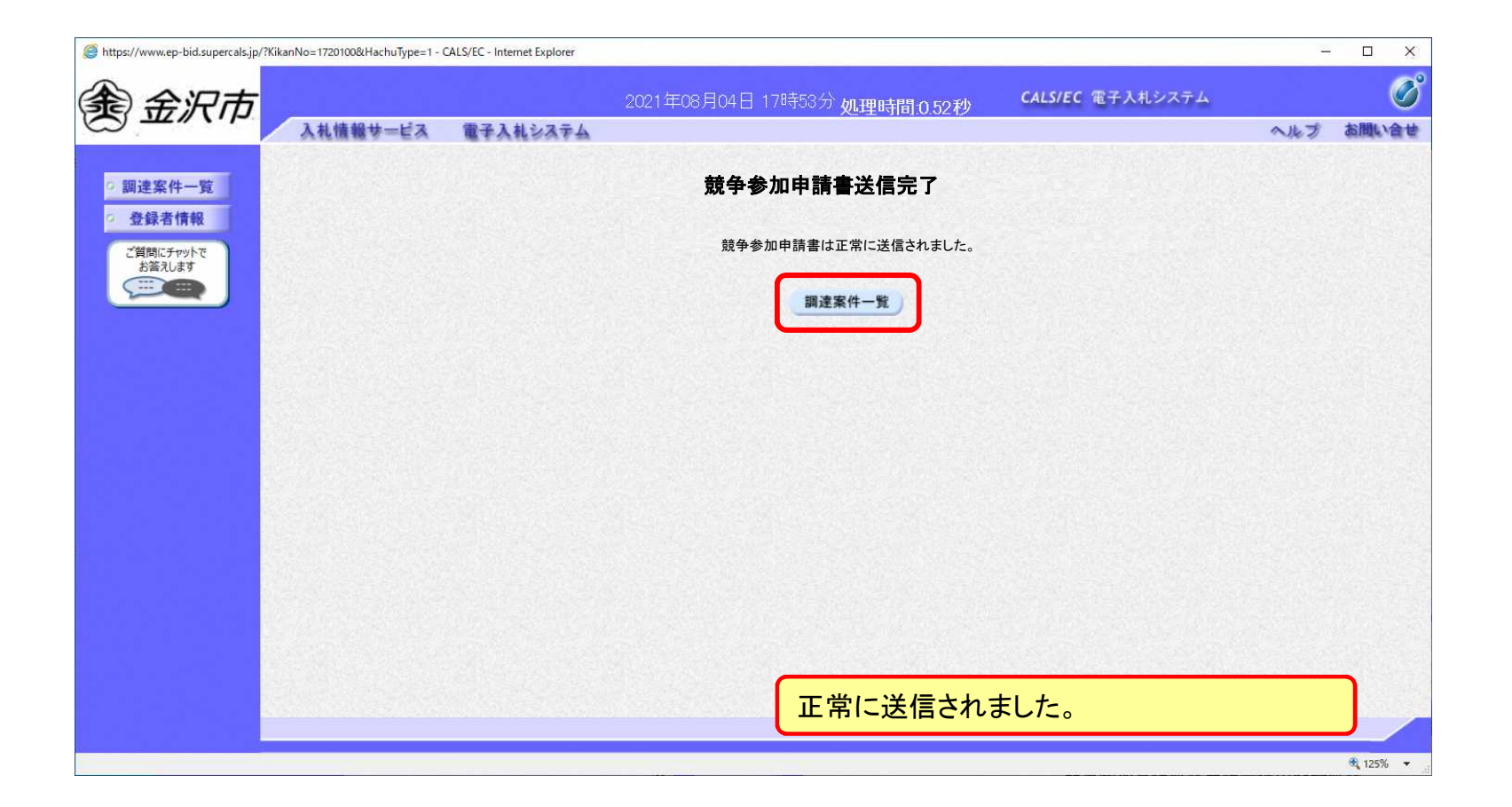

### 一般競争入札の操作 (調達案件一覧の表示)

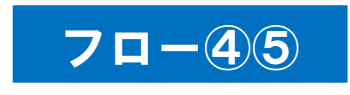

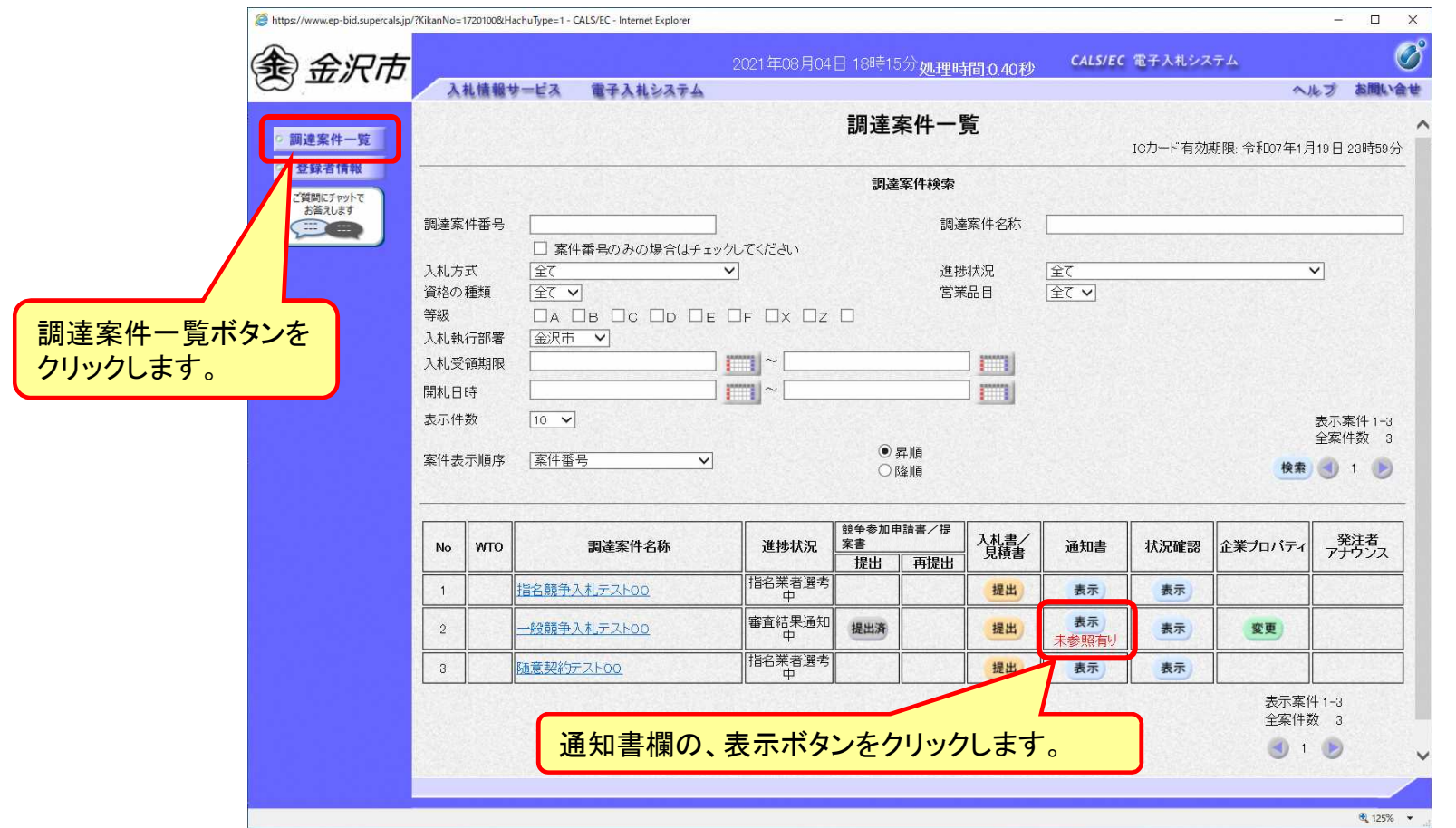

**申請書の提出以降、発注者より申請書の受付票と、競争参加申請確認通知書が発行さ れます。**

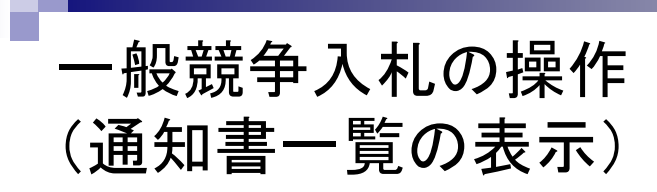

п

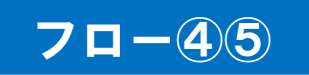

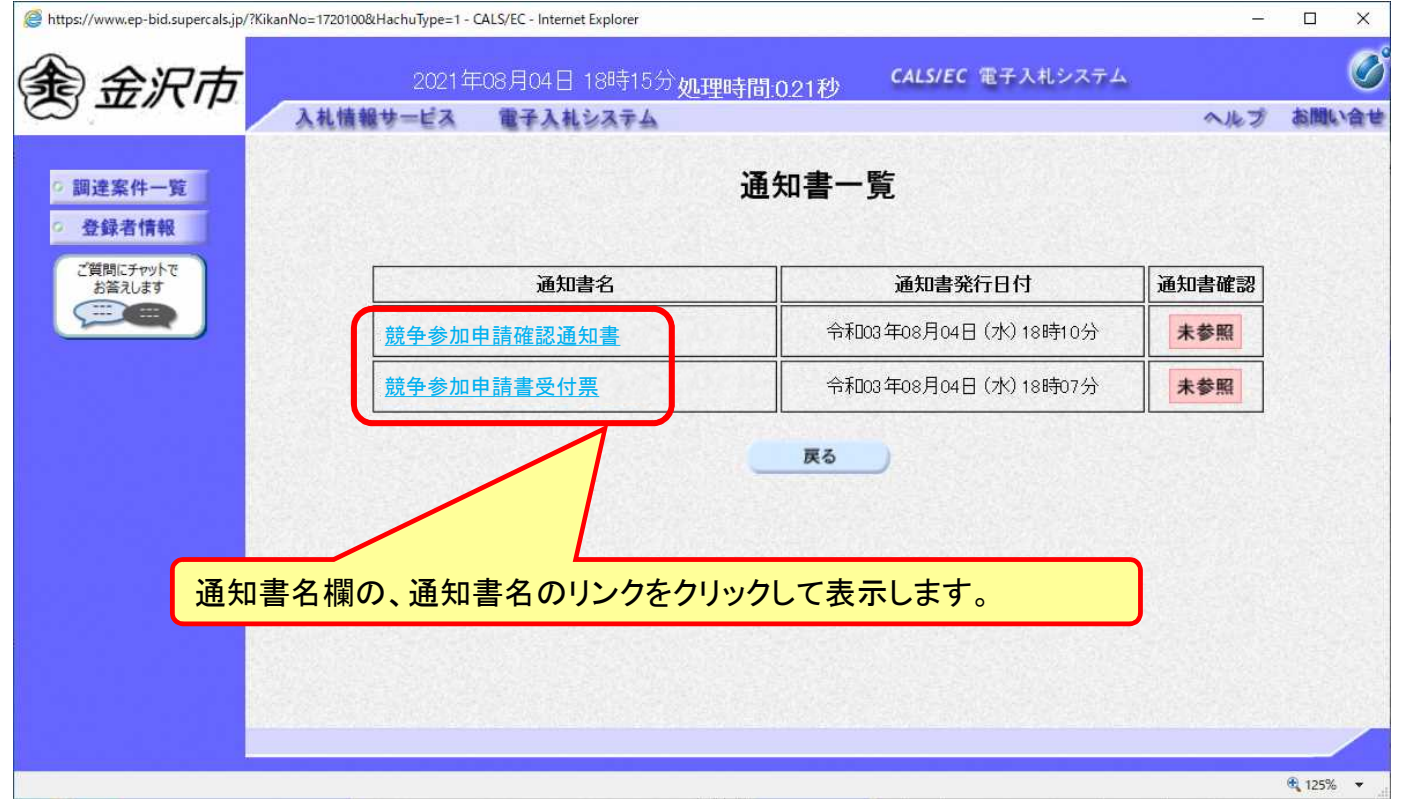

### 一般競争入札の操作 (競争参加申請書受付票の表示)

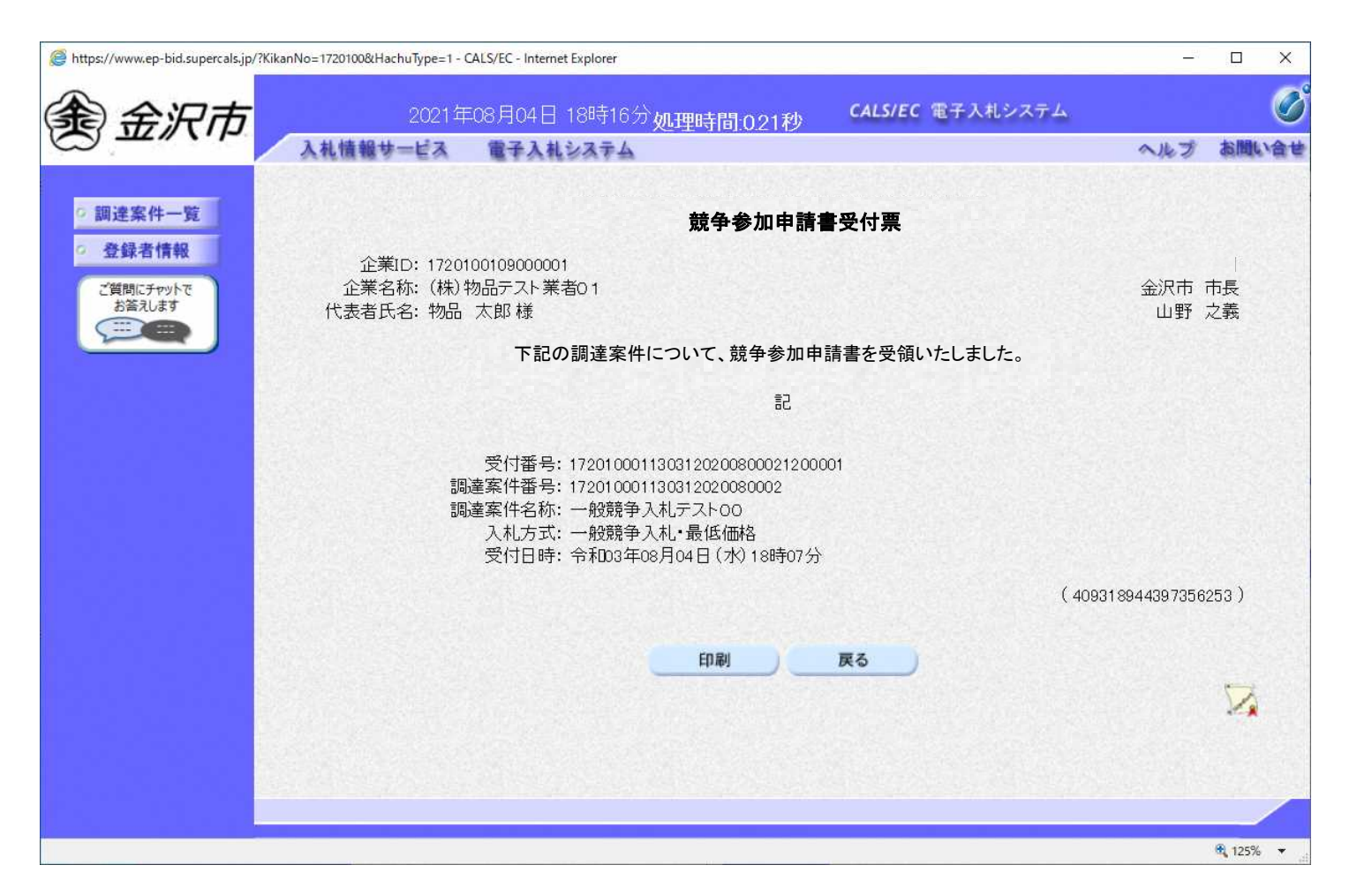

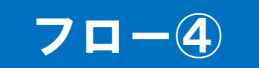

### 一般競争入札の操作 (競争参加申請確認通知書の表示)

Г

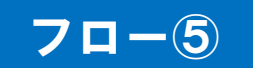

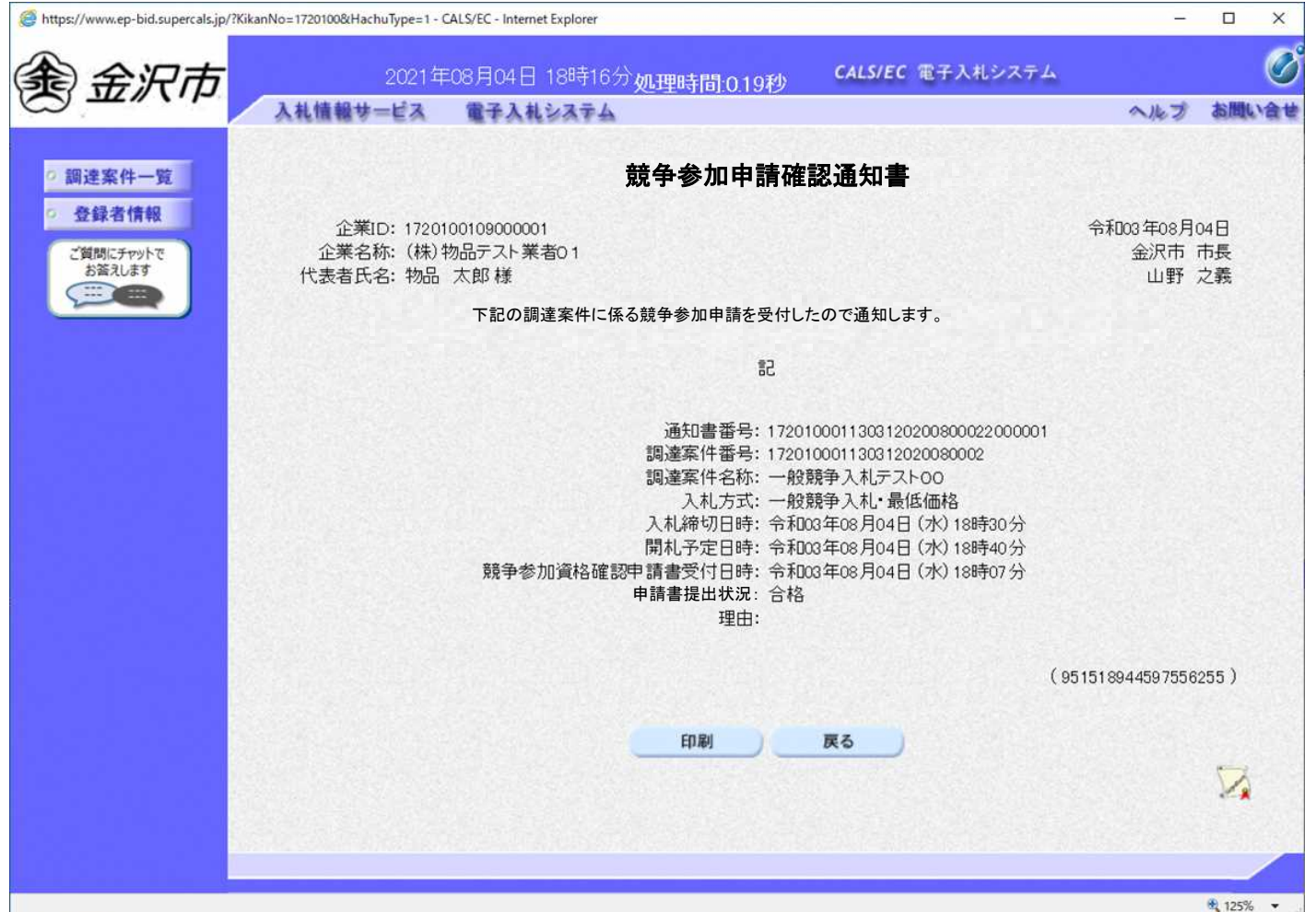

### 一般競争入札の操作 (調達案件一覧の表示)

### https://www.ep-bid.supercals.jp/?KikanNo=1720100&HachuType=1 - CALS/EC - Internet Explore  $\equiv 2$  $\Box$  $\times$ தி 金沢市 CALS/EC 電子入札システム 2021年08月04日 18時17分如理時間:027秒 入札情報サービス 電子入札システム ヘルプ お聞い合せ 調達案件一覧 調達案件一覧 ICカード有効期限: 令和07年1月19日 23時59分 登録者情報 調達案件検索 ご質問にチャットで お答えします E 調達案件番号 調達案件名称 □ 案件番号のみの場合はチェックしてください 全て 進捗状況 全て 入札方式  $\checkmark$ 営業品目 全てマ 資格の種類 全て ▼ 等級  $\Box A \Box B \Box C \Box D \Box E \Box F \Box X \Box Z \Box$ 調達案件一覧ボタンを 入札執行部署 金沢市 V クリックします。 入札受領期限  $\Box$ 画  $\vert \vert \vert \vert$ m 開札日時 表示件数  $\boxed{10}$   $\sqrt{}$ ◎ 昇順 案件番号 案件表示順序  $\overline{\mathsf{v}}$ ○降順 競争参加申請書 発注者 /提案書企業プロバ 入札書/ 状況確認 No WTO 調達案件名称 進捗状況 通知書 ʻz 再提出 提出 指名業者選考  $\overline{1}$ 指名競争入札テスト00 提出 表示 表示 審査結果通知  $\sqrt{2}$ 一般競争入札デスト00 提出済 提出 表示 表示 変更 指名業者選考  $\sqrt{3}$ 随意契約テスト00 无事 提出 表示 表示案件 1-3 入札書提出ボタンをクリックします。

**競争参加申請確認通知がされた場合、入札書の提出期間内に入札書を提出します。**

フロー⑥

### 一般競争入札の操作 (入札書内容の登録 1/2)

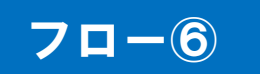

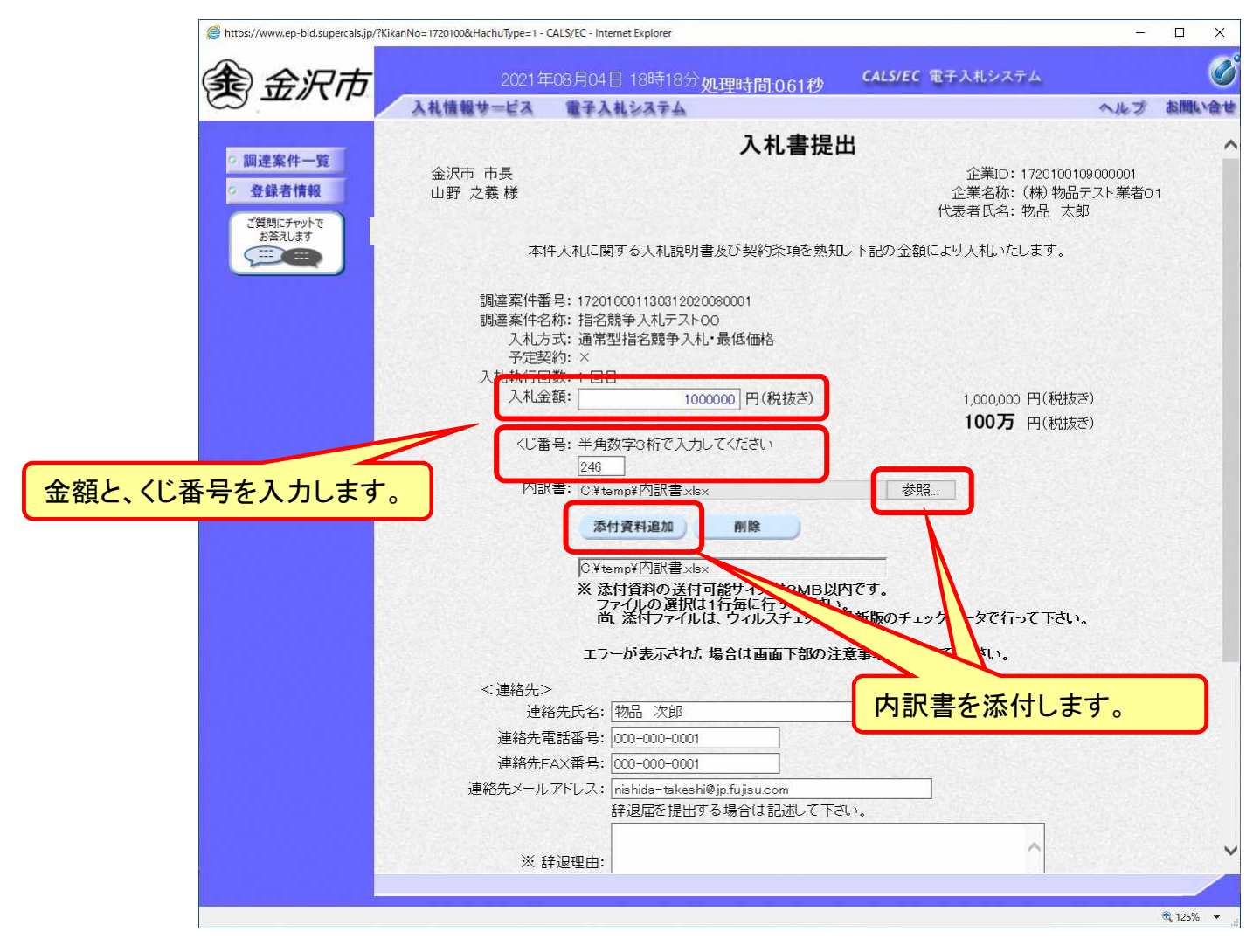

### 一般競争入札の操作 (入札書内容の登録 2/2) 下にスクロール してください。

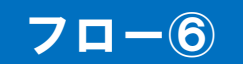

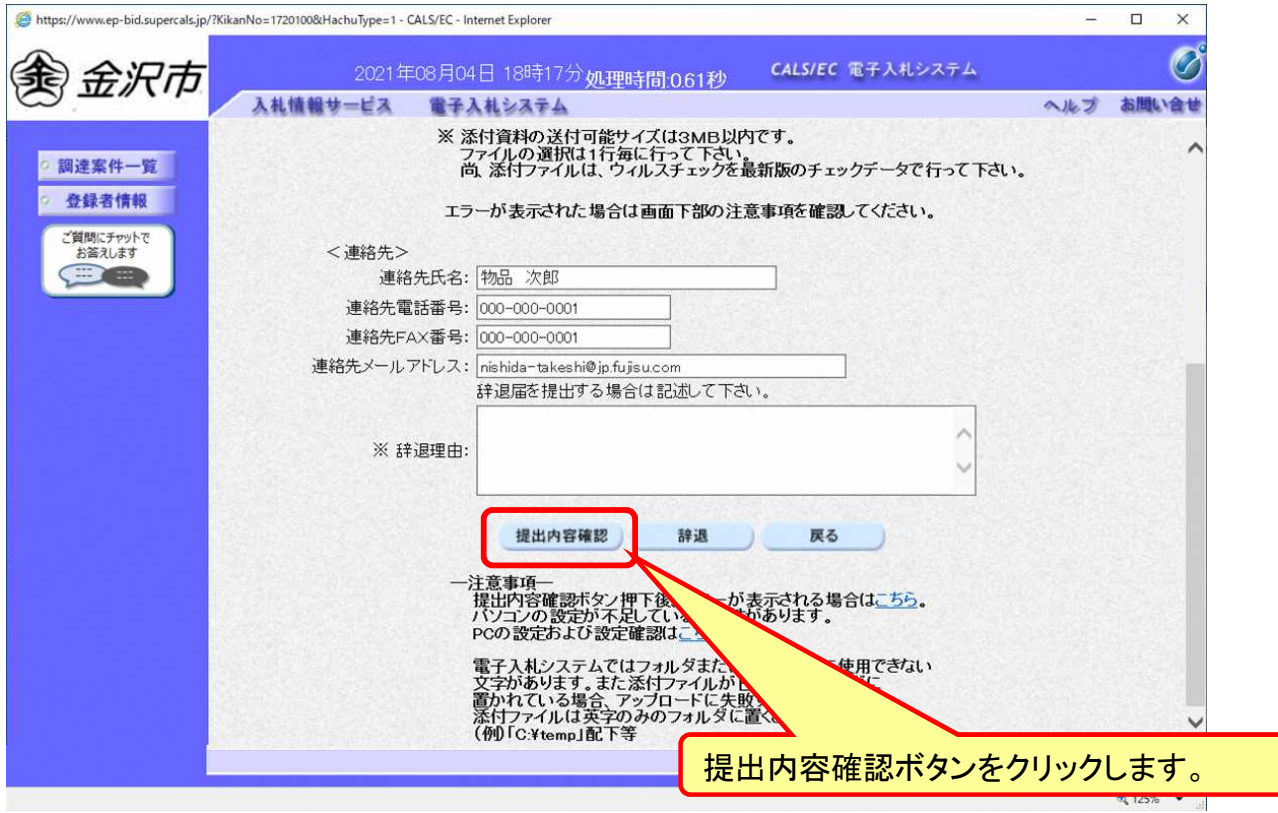

### 一般競争入札の操作 (入札書内容の確認 1/4)

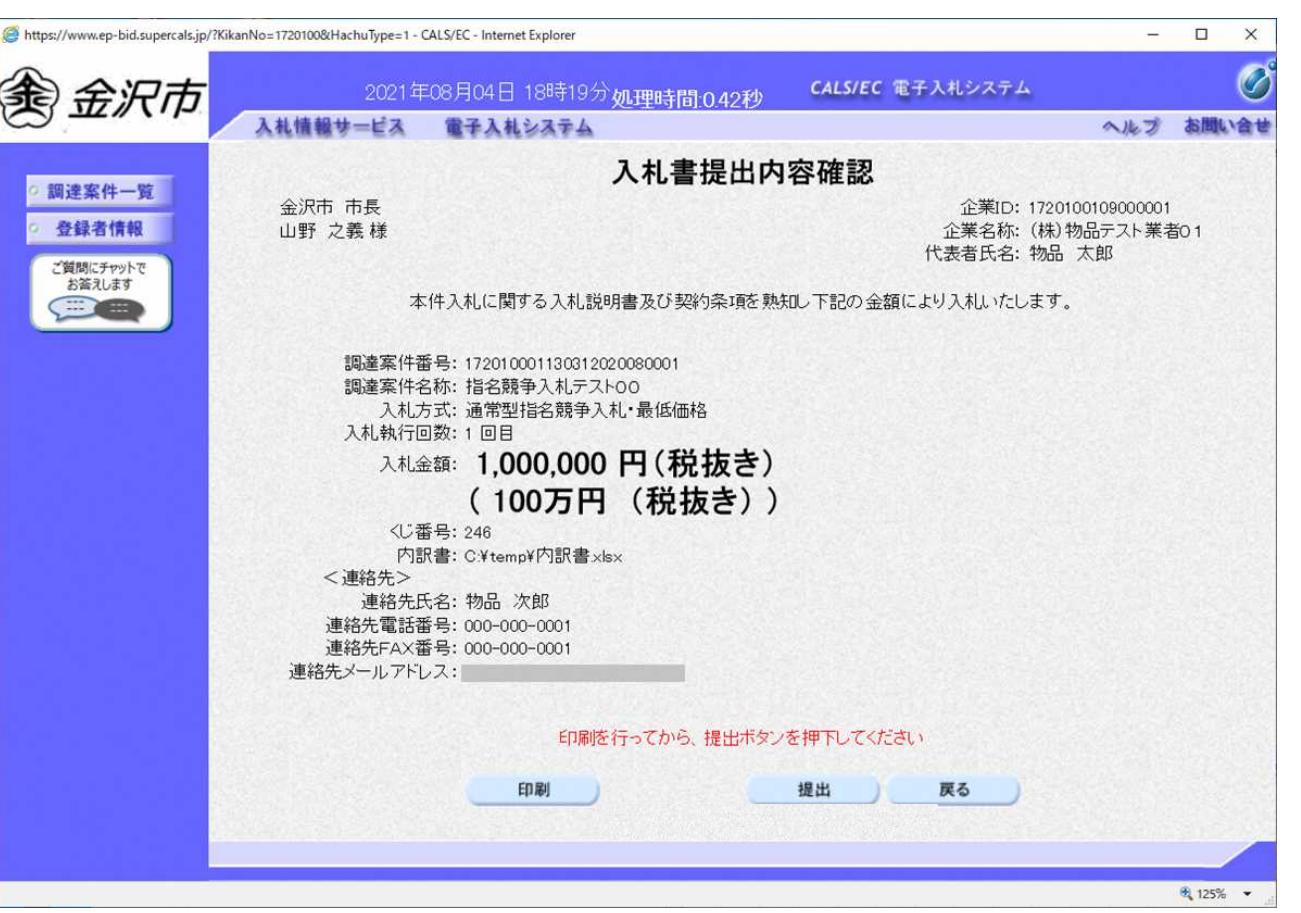

**注意:特に入札金額について入力の誤りがないか再度確認してください。 提出以降は入札書の内容確認、差し替えはできません。**

44

フロー⑥

### 一般競争入札の操作 (入札書内容の確認 2/4)

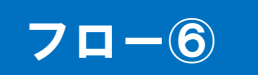

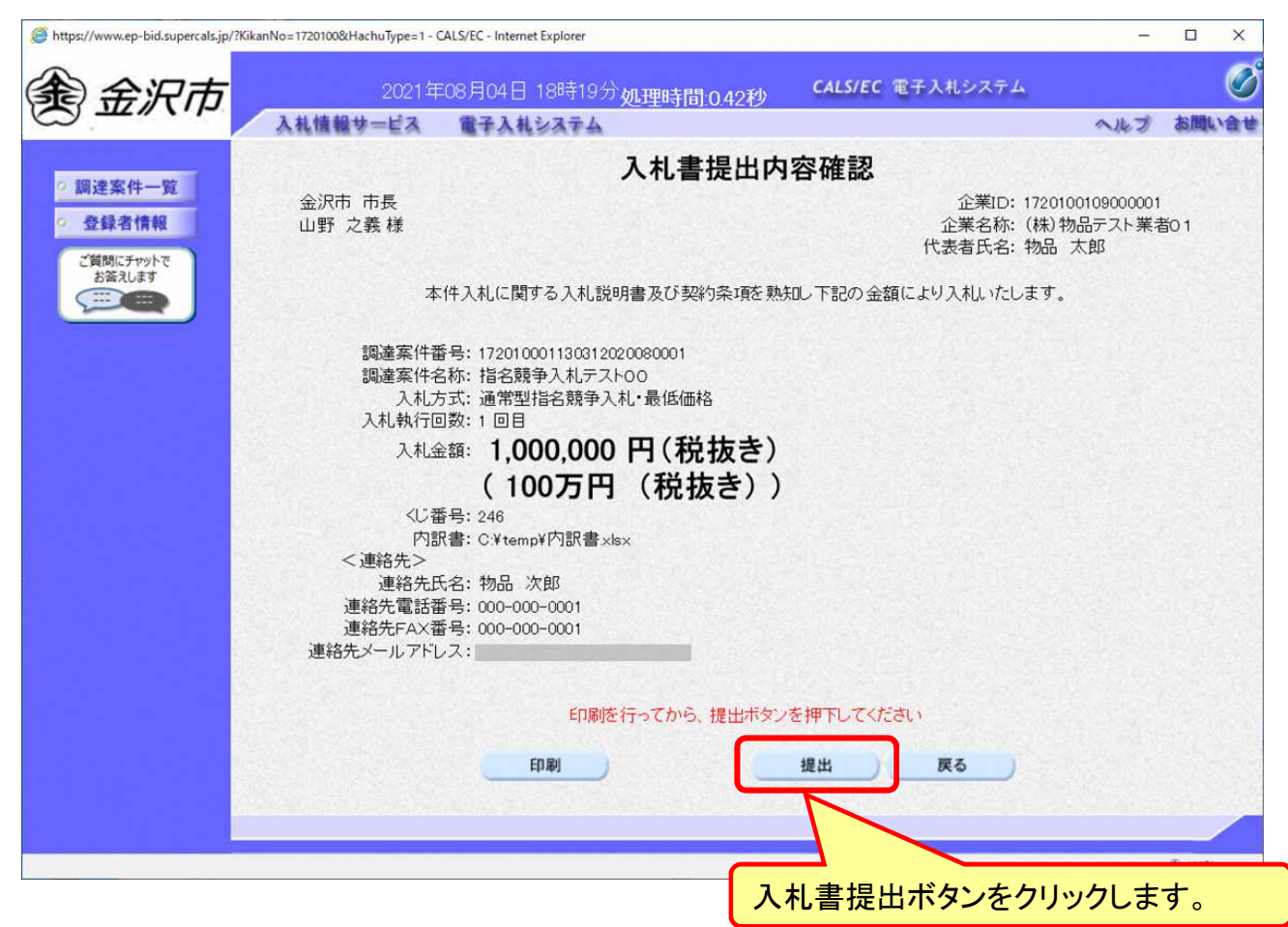

### 一般競争入札の操作 (入札書内容の確認 3/4)

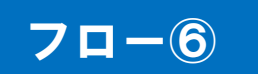

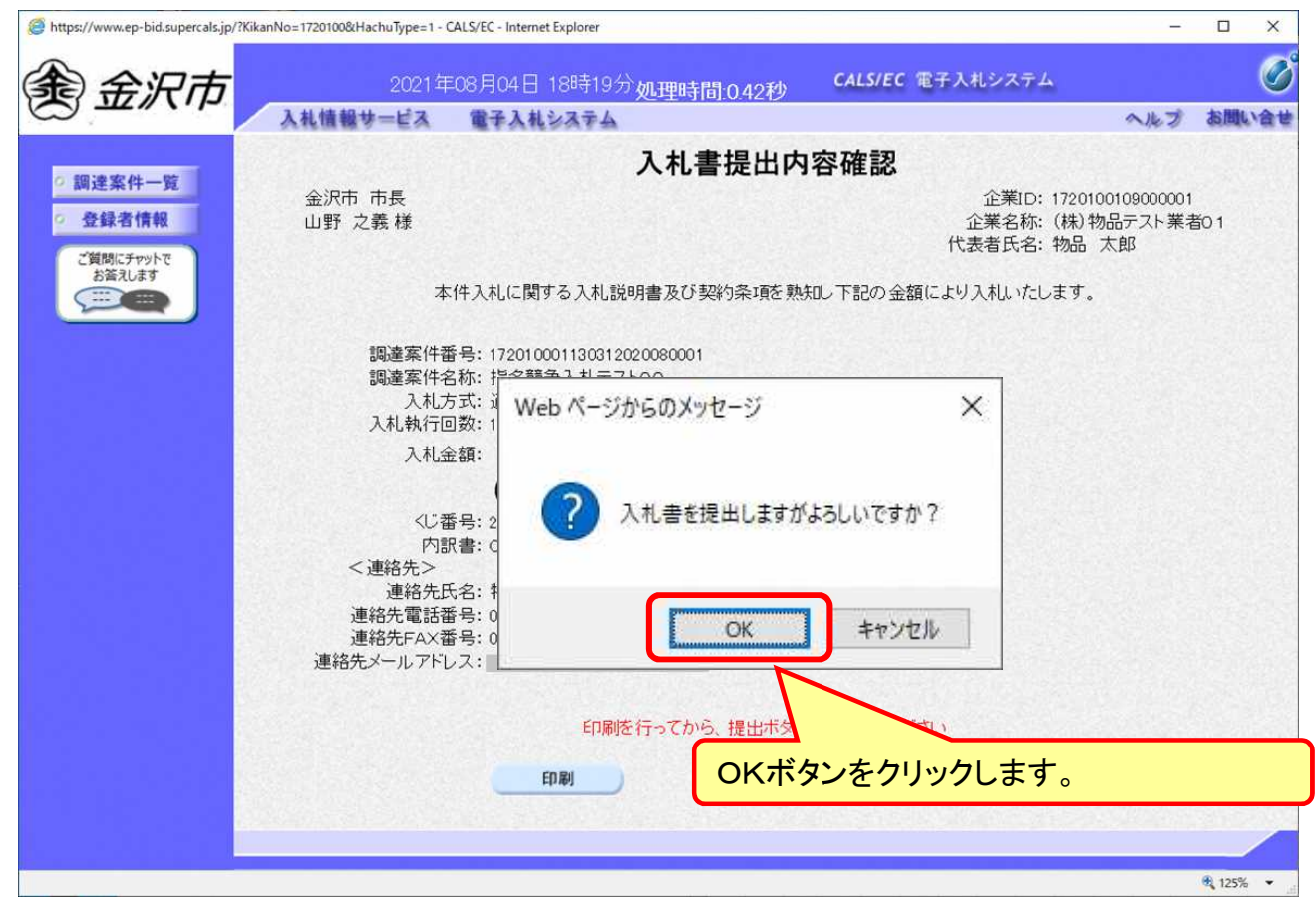

**注意:パソコンの性能によって、提出処理に時間がかかることがあります(1~2 分)。**

### 一般競争入札の操作 (入札書内容の確認 4/4)

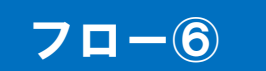

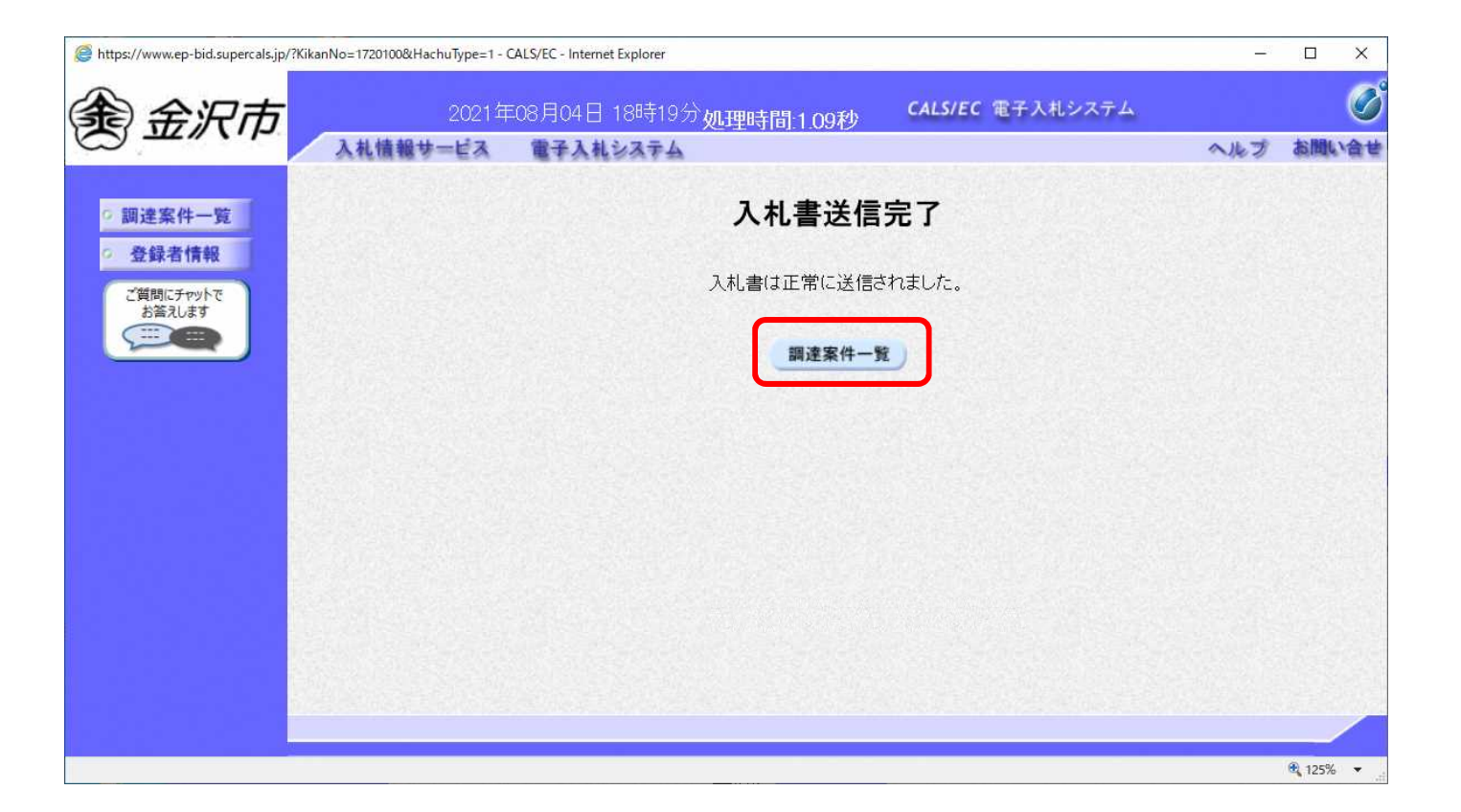

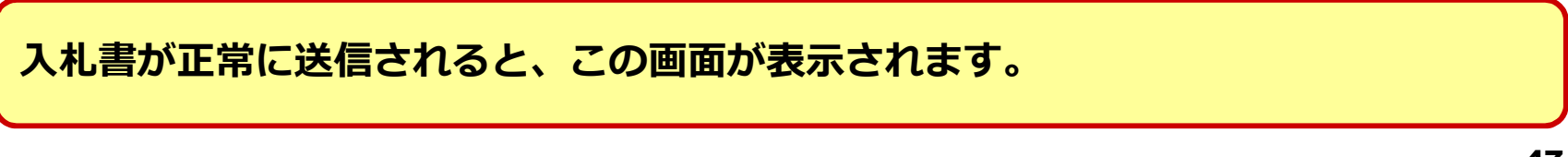

### 一般競争入札の操作 (調達案件一覧の表示)

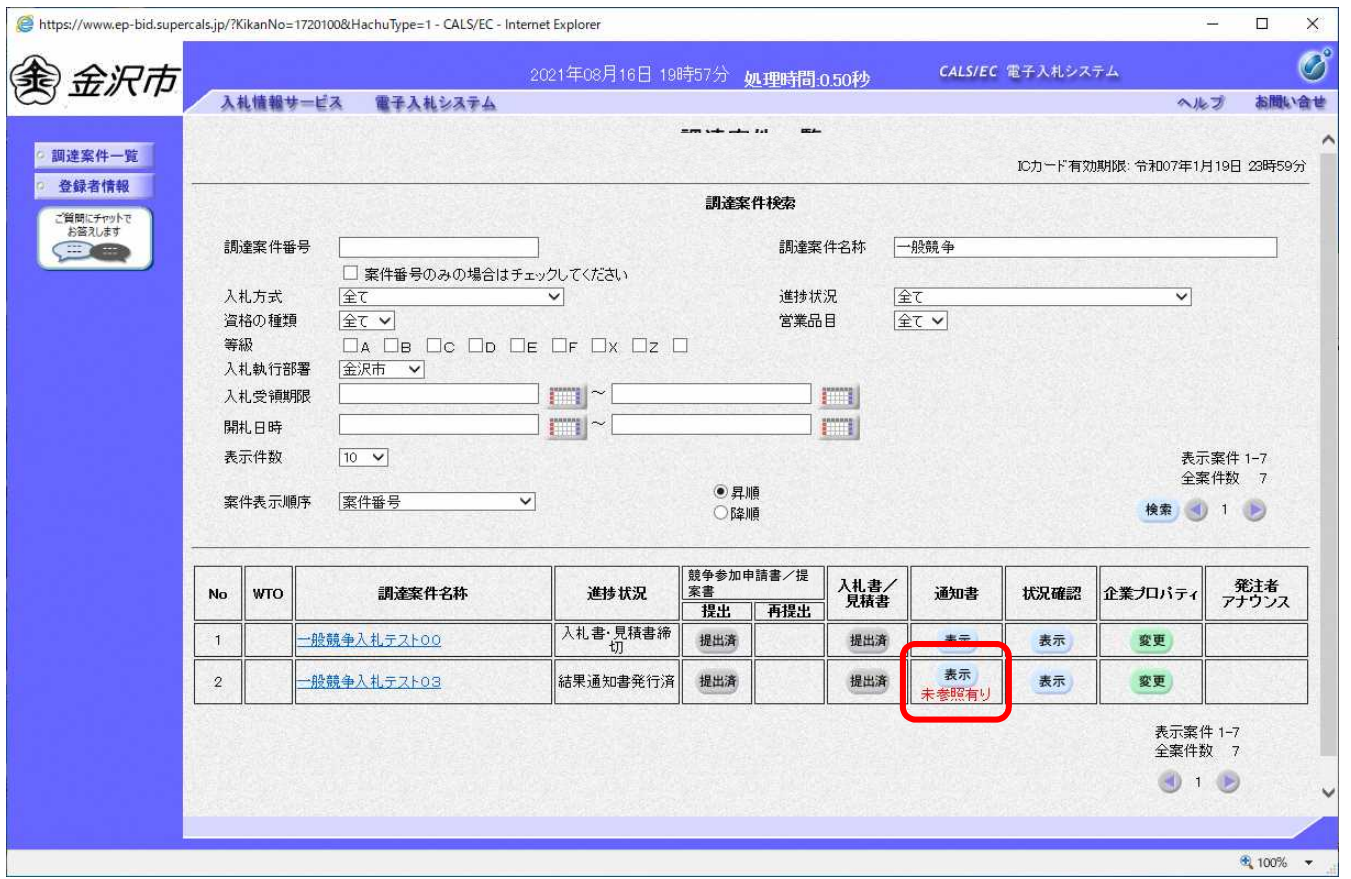

**入札書提出以降、発注者が発行する通知書は調達案件一覧画面から確認します。**

フロー⑦以降

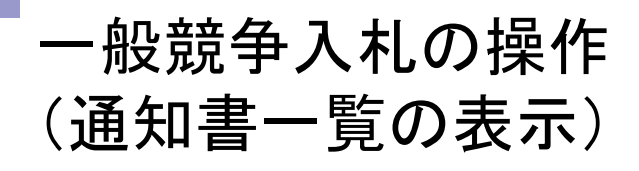

П

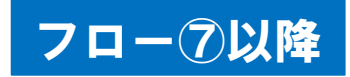

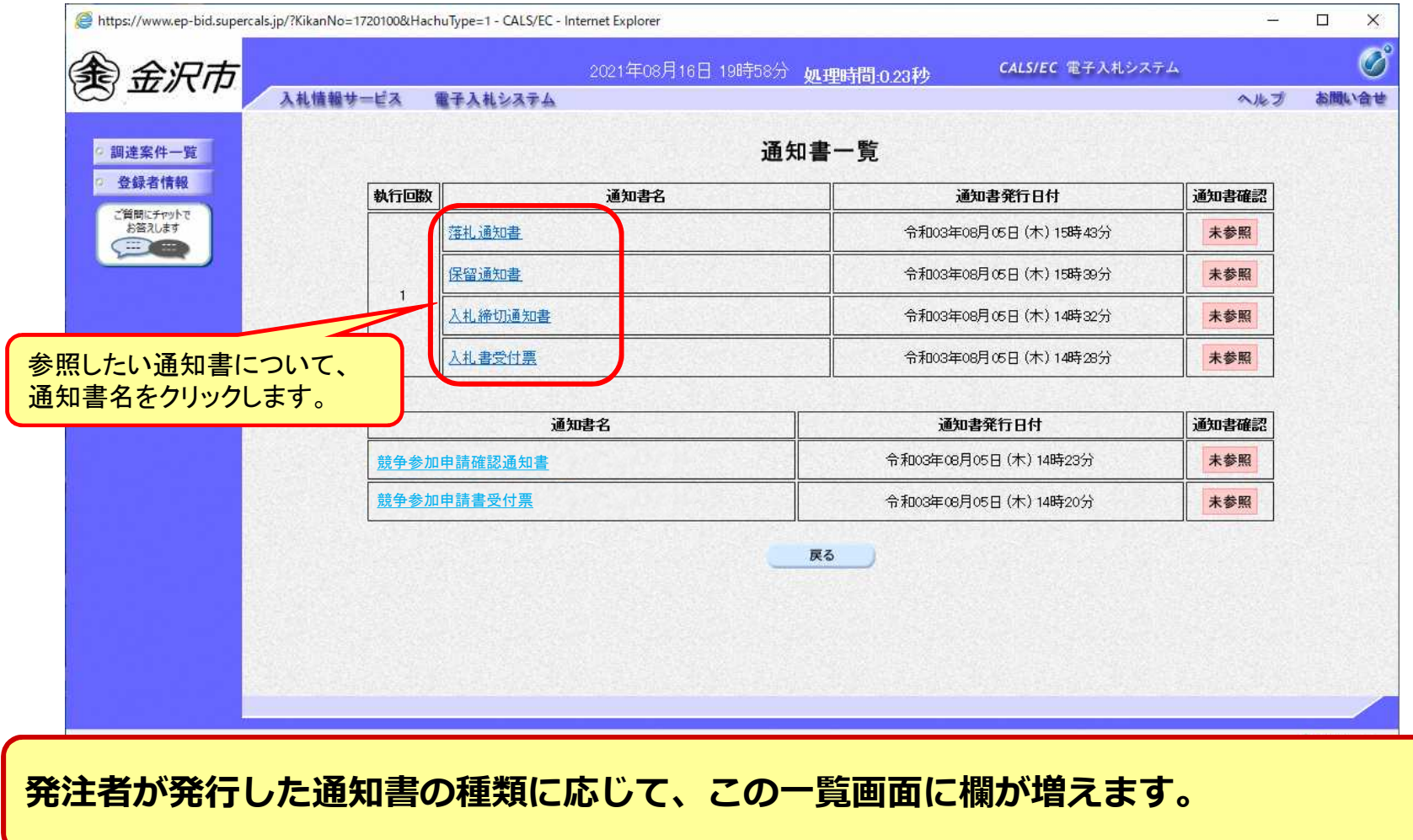

### 一般競争入札の操作 (入札書受付票の表示)

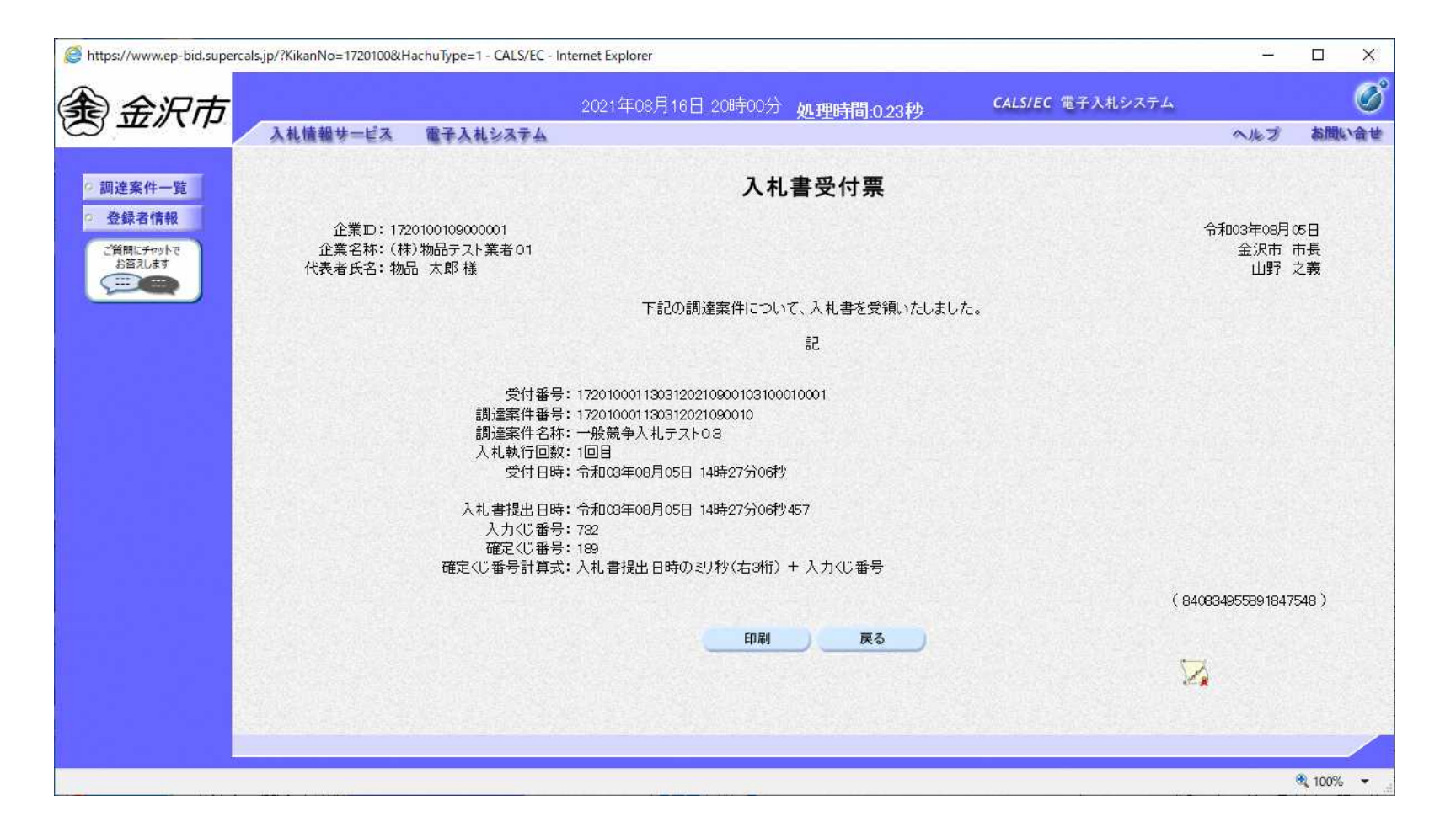

### 一般競争入札の操作 (入札締切通知書の表示)

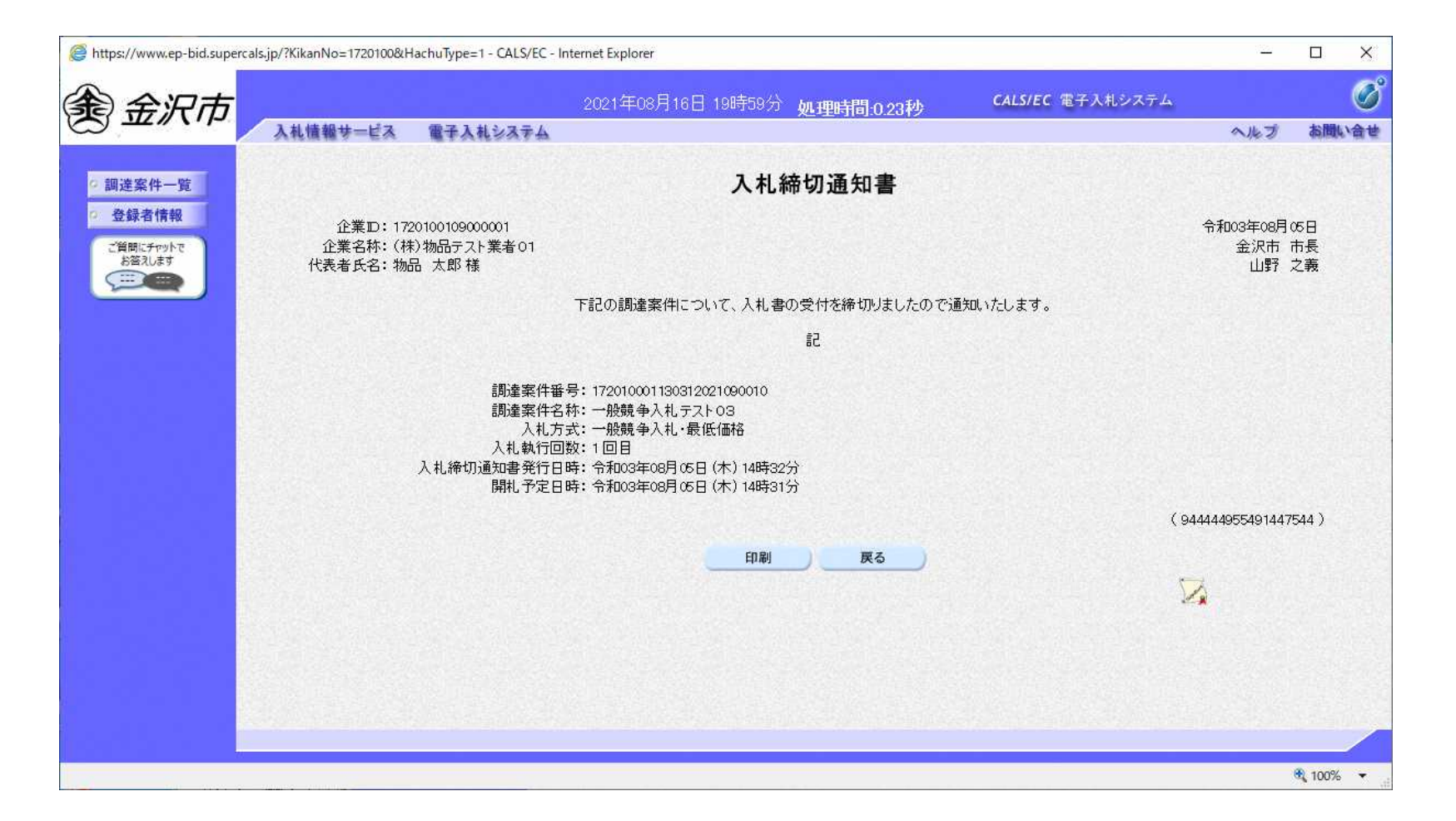

フロー⑧

### 一般競争入札の操作 (保留通知書の表示)

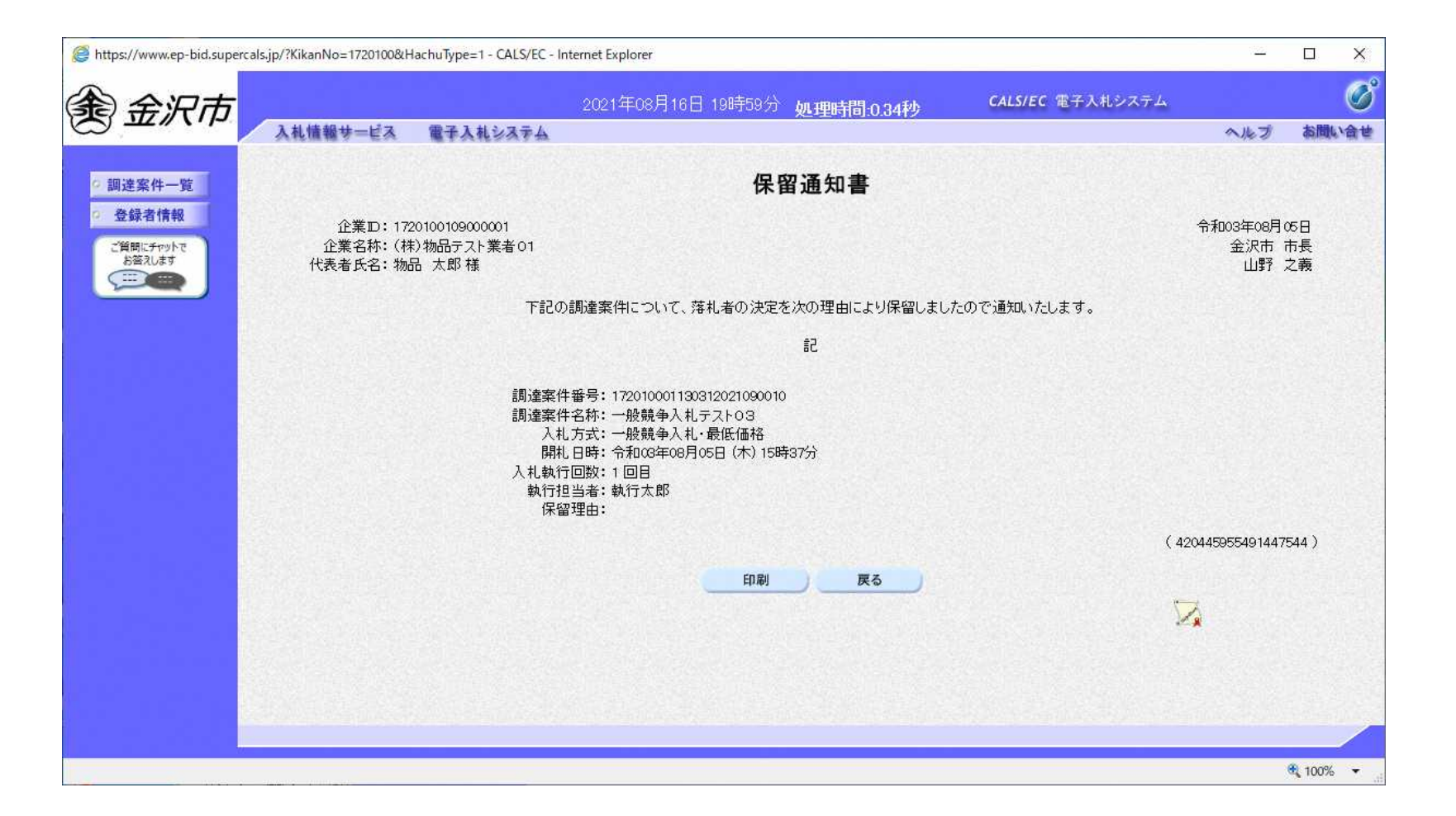

フロー⑨

### 一般競争入札の操作 (落札者決定通知書の表示)

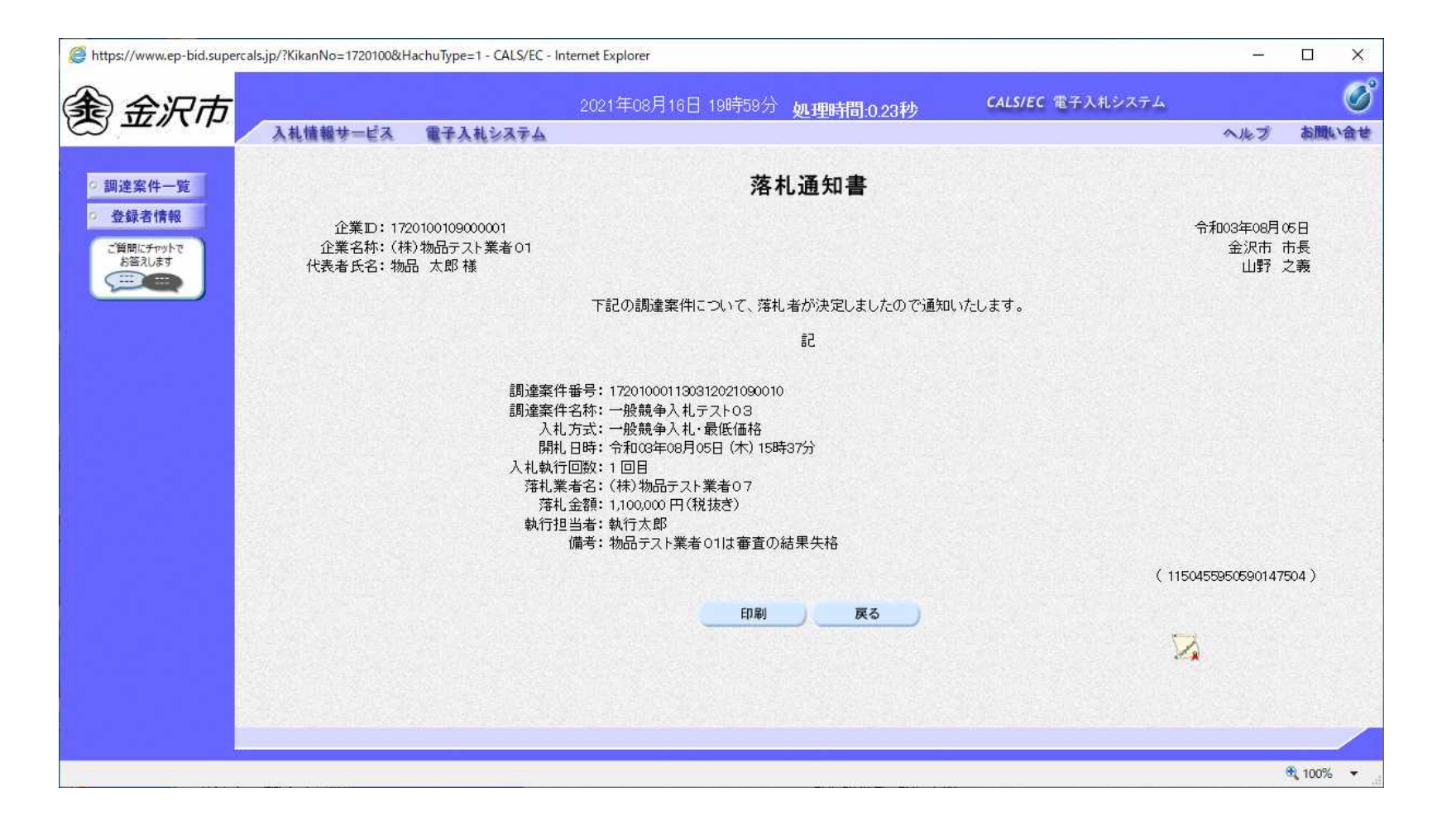

フロー⑩

# 入札結果の検索(入札情報システム) フロー1

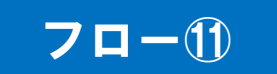

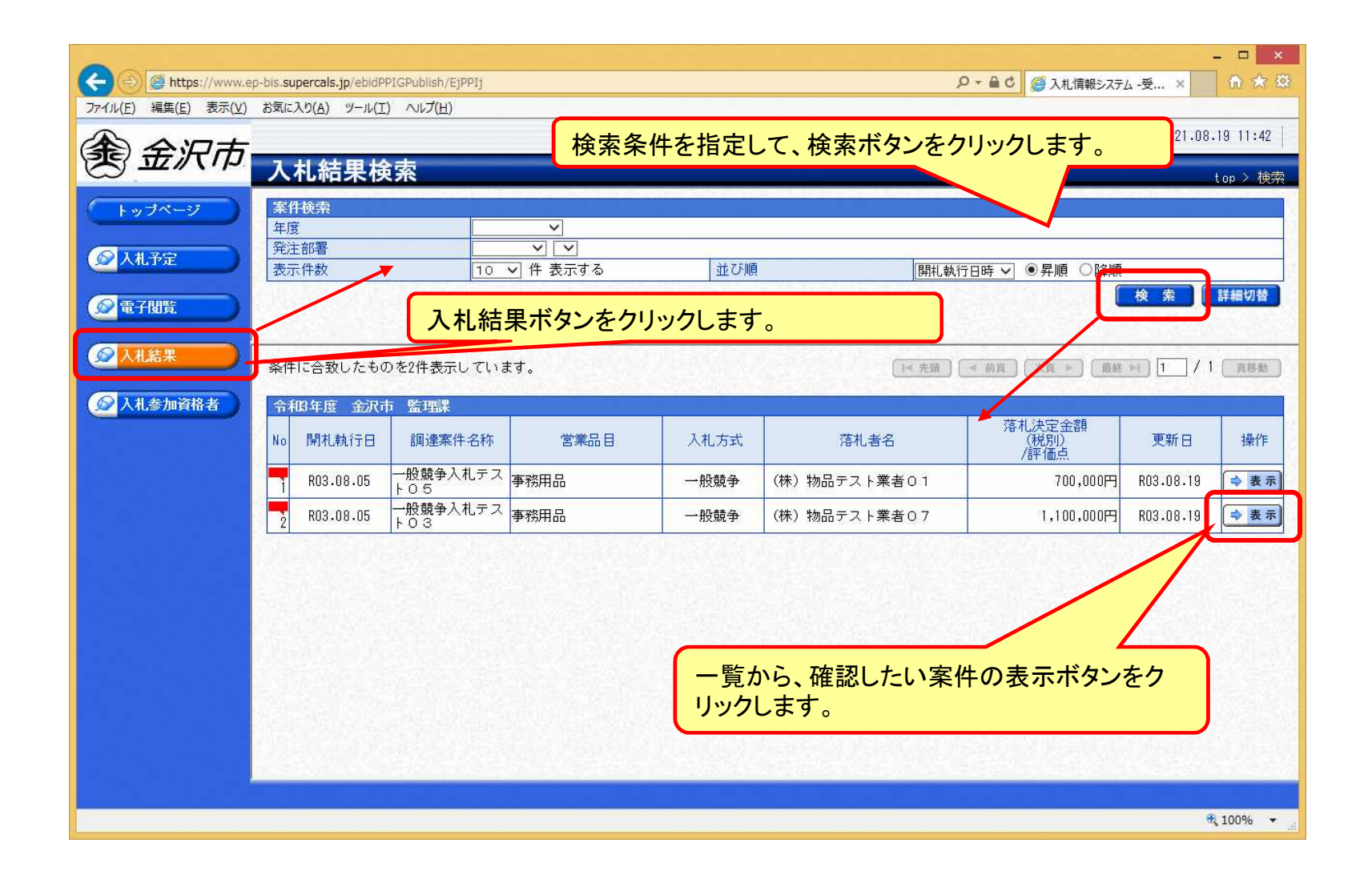

# 入札結果の表示(入札情報システム) 7ロー1

П

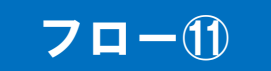

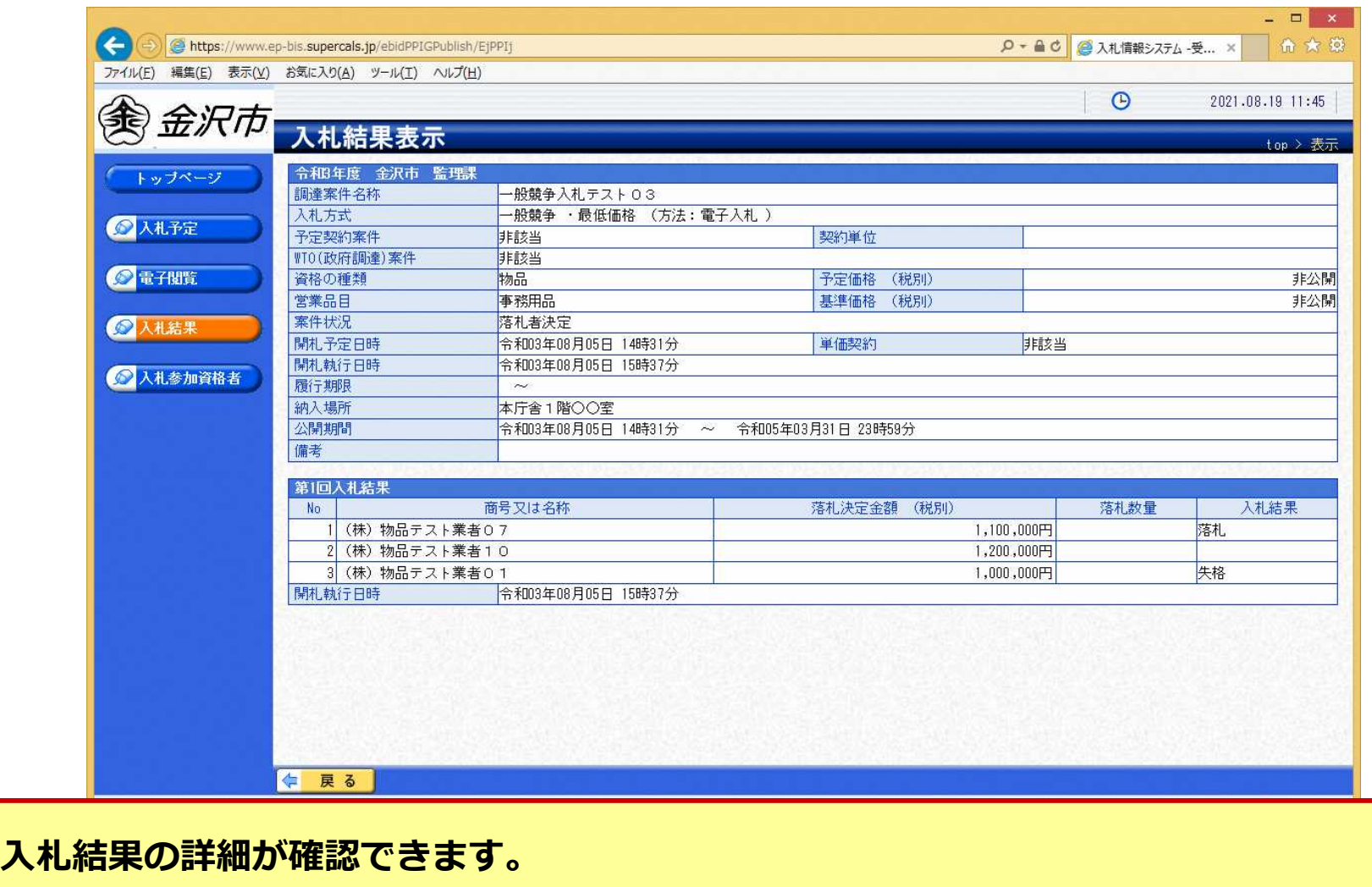